# JVC

### **IP CAMERA**

# VN-V25U VN-V26U

### **INSTRUCTIONS**

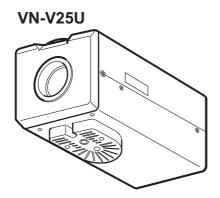

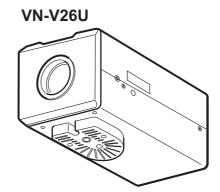

Thank you for purchasing this JVC product. Before operating this unit, please read the instructions carefully to ensure the best possible performance.

LST0674-001A

#### **Safety Precautions**

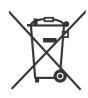

#### Attention:

This symbol is only valid in the European Union.

#### Information for Users on Disposal of Old Equipment [European Union]

This symbol indicates that the electrical and electronic equipment should not be disposed as general household waste at its end-of-life. Instead, the product should be handed over to the applicable collection point for the recycling of electrical and electronic equipment for proper treatment, recovery and recycling in accordance with your national legislation.

By disposing of this product correctly, you will help to conserve natural resources and will help prevent potential negative effects on the environment and human health which could otherwise be caused by inappropriate waste handling of this product. For more information about collection point and recycling of this product, please contact your local municipal office, your household waste disposal service or the shop where you purchased the product.

Penalties may be applicable for incorrect disposal of this waste, in accordance with national legislation.

#### (Business users)

If you wish to dispose of this product, please visit our web page www.jvc-europe.com to obtain information about the take-back of the product.

#### [Other Countries outside the European Union]

If you wish to dispose of this product, please do so in accordance with applicable national legislation or other rules in your country for the treatment of old electrical and electronic equipment.

#### FOR USA AND CANADA

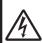

#### **CAUTION**

RISK OF ELECTRIC SHOCK DO NOT OPEN

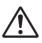

CAUTION:TO REDUCE THE RISK OF ELECTRIC SHOCK. DO NOT REMOVE COVER (OR BACK). NO USER-SERVICEABLE PARTS INSIDE.REFER SERVICING TO QUALIFIED SERVICE PERSONNEL.

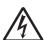

The lightning flash wish arrowhead symbol, within an equilateral triangle is intended to alert the user to the presence of uninsulated "dangerous voltage" within the product's enclosure that may be of sufficient magnitude to constitute a risk of electric shock to persons.

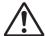

The exclamation point within an equilateral triangle is intended to alert the user to the presence of important operating and maintenance (servicing) instructions in the literature accompanying the appliance.

#### Information for USA

This device complies with part 15 of the FCC Rules. Changes or modifications not approved by JVC could void the user's authority to operate the equipment.

This equipment has been tested and found to comply with the limits for a Class A digital device, pursuant to Part 15 of the FCC Rules. These limits are designed to provide reasonable protection against harmful interference when the equipment is operated in a commercial environment. This equipment generates, uses, and can radiate radio frequency energy and, if not installed and used in accordance with the instruction manual, may cause harmful interference to radio communications. Operation of this equipment in a residential area is likely to cause harmful interference in which case the user will be required to correct the interference at his own expense.

This device complies with Part 15 of the FCC Rules. Operation is subject to the following two conditions: (1)This device may not cause harmful interference, and (2) this device must accept any interference received, including interference that may cause undesired operation.

Due to design modifications, data given in this instruction book are subject to possible change without prior notice.

#### **WARNING:**

TO REDUCE THE RISK OF FIRE OR ELECTRIC SHOCK, DO NOT EXPOSE THIS APPLIANCE TO RAIN OR MOISTURE.

#### **AVERTISSEMENT:**

POUR EVITER LES RISQUES D'INCENDIE OU D'ELECTRO-CUTION, NE PAS EXPOSER L'APPAREIL A L'HUMIDITE OU A LA PLUIE.

# INFORMATION (FOR CANADA) RENSEIGNEMENT (POUR CANADA)

This Class A digital apparatus complies with Canadian ICES-003.

Cet appareil num rique de la Class A est conforme á la norme NMB-003 du Canada.

#### **WARNING (FOR EUROPE):**

This is a Class A product. In a domestic environment this product may cause radio interference in which case the user may be required to take adequate measures.

- This installation should be made by a qualified service person and should conform to all local codes.
- This installation shall be in accordance with the National Electrical Code, ANSI/NFPA 70.
- The unit is to be powered by an AC 24 V power supply.
  - The AC 24 V power supply should conform to the following:Class 2 only(For USA),Isolated power supply only(For Europe and other).
- Any Mention in this manual of Alarm inputs/ outputs have not been evaluated by UL to be used for Burglar Alarm Functionality.

This manual describes detailed usage of VN-V25U/26U.

For basic usage of VN-V25U/26U, please refer to "Start-up Guide". For latest information, please refer to "Readme" file in the CD-ROM.

 The supplied CD-ROM includes "Instructions (this manual)" (pdf), "API Guide" (pdf), "Search tool" and "White Spot Correction Tool".

#### FOR USA-California Only

This product contains a CR Coin Cell Lithium Battery which contains Perchlorate Material - special handling may apply.

See

www.dtsc.ca.gov/hazardouswaste/perchlorate

#### **ENGLISH**

Dear Customer,

This apparatus is in conformance with the valid European directives and standards regarding electromagnetic compatibility and electrical safety.

European representative of Victor Company of Japan, Limited is:

JVC Technology Centre Europe GmbH

Company name changed in:

JVC Technical Services Europe GmbH

Postfach 10 05 52

61145 Friedberg

Germany

#### DEUTSCH

Sehr geehrter Kunde, sehr geehrte Kundin,

dieses Gerät stimmt mit den gültigen europäischen Richtlinien und Normen bezüglich elektromagnetischer Verträglichkeit und elektrischer Sicherheit überein.

Die europäische Vertretung für die Victor Company of Japan, Limited ist:

JVC Technology Centre Europe GmbH

Firmenname geändert in:

JVC Technical Services Europe GmbH

Postfach 10 05 52

61145 Friedberg

Deutschland

These are general IMPORTANT SAFEGUARDS and certain items may not apply to all appliances.

#### **IMPORTANT SAFEGUARDS**

- Read all of these instructions.
- 2. Save these instructions for later use.
- 3. All warnings on the product and in the operating instructions should be adhered to.
- Unplug this appliance system from the wall outlet before cleaning. Do not use liquid cleaners or aerosol cleaners. Use a damp cloth for cleaning.
- 5. Do not use attachments not recommended by the appliance manufacturer as they may cause hazards.

PORTABLE CART WARNING

(symbol provided by RETAC)

- 6. Do not use this appliance near water for example, near a bathtub, washbowl, kitchen sink, or laundry tub, in a wet basement, or near a swimming pool, etc.
- 7. Do not place this appliance on an unstable cart, stand, or table. The appliance may fall, causing serious injury to a child or adult, and serious damage to the appliance. Use only with a cart or stand recommended by the manufacturer, or sold with the appliance. Wall or shelf mounting should follow the manufacturer's instructions, and should use a mounting kit approved by the manufacturer. An appliance and cart combination should be moved with care.

Quick stops, excessive force, and uneven surfaces may cause the appliance and cart combination to overturn.

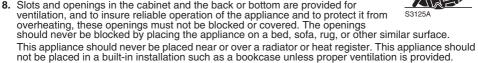

- 9. This appliance should be operated only from the type of power source indicated on the marking label. If you are not sure of the type of power supplied to your home, consult your dealer or local power company. For appliance designed to operate from battery power, refer to the operating instructions.
- 10. For added protection for this product during a lightning storm, or when it is left unattended and unused for long periods of time, unplug it from the wall outlet and disconnect the antenna or cable system. This will prevent damage to the product due to lightning and power-line surges.
- 11.Do not allow anything to rest on the power cord. Do not locate this appliance where the cord will be abused by persons walking on it.
- **12.** Follow all warnings and instructions marked on the appliance.
- 13. Do not overload wall outlets and extension cords as this can result in fire or electric shock.
- 14. Never push objects of any kind into this appliance through cabinet slots as they may touch dangerous voltage points or short out parts that could result in a fire or electric shock. Never spill liquid of any kind on the appliance.
- **15.**Do not attempt to service this appliance yourself as opening or removing covers may expose you to dangerous voltage or other hazards. Refer all servicing to qualified service personnel.
- 16.Unplug this appliance from the wall outlet and refer servicing to qualified service personnel under the following conditions:
  - a. When the power cord or plug is damaged or frayed.
  - b. If liquid has been spilled into the appliance.
  - c. If the appliance has been exposed to rain or water.
  - d. If the appliance does not operate normally by following the operating instructions. Adjust only those controls that are covered by the operating instructions as improper adjustment of other controls may result in damage and will often require extensive work by a qualified technician to restore the appliance to normal operation.
  - e. If the appliance has been dropped or the cabinet has been damaged.
  - f. When the appliance exhibits a distinct change in performance this indicates a need for service.
- 17. When replacement parts are required, be sure the service technician has used replacement parts specified by the manufacturer that have the same characteristics as the original part. Unauthorized substitutions may result in fire, electric shock, or other hazards.
- **18.**Upon completion of any service or repairs to this appliance, ask the service technician to perform routine safety checks to determine that the appliance is in safe operating condition.

### Contents

| Getting Started                         | 2    |
|-----------------------------------------|------|
| Safety Precautions                      |      |
| Main Features                           |      |
| Operating Environment                   |      |
| Cautionary Notes                        |      |
| Name and Function of Parts              |      |
| Front / Bottom / Side                   |      |
| Side                                    |      |
| Rear                                    |      |
| Features                                |      |
| Setup Procedures                        |      |
| Connection / Installation               | . 16 |
| Mounting the Lens                       | 16   |
| Power Connection                        | 17   |
| Connecting to the AC 24 V power         |      |
| supply                                  | 17   |
| Using the PoE                           | 18   |
| LAN Cable Connection                    | 19   |
| Monitor Signal Output Terminal          |      |
| Connection                              | 19   |
| Connecting the audio signal output      |      |
| terminal (VN-V26U only)                 | 19   |
| Alarm Input/Output Terminal             |      |
| Connection                              |      |
| Alarm Input Terminal                    | 20   |
| Alarm Output Terminal                   |      |
| Mounting the Camera                     |      |
| Mounting to the Housing Using the Inner |      |
| Tripod Base                             |      |
| Back Focus Adjustment                   |      |
| Network Requirements                    | 24   |
| Network Settings                        | . 27 |
| IP Address Settings                     | 27   |
| Setting the IP address for              |      |
| VN-V25U/26U                             | 27   |
| When the IP address of                  |      |
| VN-V25U/26U is known                    | 32   |
| When the IP address of                  |      |
| VN-V25U/26U is unknown                  | 32   |

| Setting Using Internet Explorer                   | 33       |
|---------------------------------------------------|----------|
| Setup                                             | 33       |
| Internet Explorer Setup                           | 33       |
| Setting                                           | 36       |
| View Page                                         | 36       |
| Camera Page                                       |          |
| Encoding Page                                     | 44       |
| Audio Page (VN-V26U only)                         | 46       |
| Alarm Page                                        |          |
| Alarm Environment Page                            |          |
| Privacy Mask Page  Motion Detection Page          |          |
| Basic Page                                        |          |
| Details Page                                      |          |
| Protocol Page                                     |          |
| Streaming Page                                    |          |
| Access Restrictions Page                          | 66       |
| Time Page                                         | 68       |
| Password Page                                     | 69       |
| Maintenance Page                                  |          |
| LED State Page                                    |          |
| List of Factory Settings of Each Page             |          |
| Miscellaneous Page Operation Page                 |          |
| Settings Page                                     |          |
|                                                   |          |
| Operation                                         |          |
| Operation of Built-in Viewer                      |          |
| Internet Explorer Setup                           | 79       |
| Installing the built-in viewer                    | 81       |
| Screen Configuration of JPEG                      | 00       |
| Viewer                                            |          |
| JPEG Viewer Configuration Exiting the JPEG Viewer | 04<br>97 |
| Screen Configuration of MPEG4                     | 07       |
| Viewer                                            | 88       |
| MPEG4 Viewer Configuration                        |          |
| Exiting the MPEG4 Viewer                          |          |
| Audio Setup (VN-V26U only)                        | 94       |
| Shortcut for Built-in Viewer                      | 96       |
| Others                                            | 97       |
|                                                   |          |
| Troubleshooting                                   |          |
| Specifications                                    |          |
| Dimension                                         | ・102     |

#### **Main Features**

#### ■ High Picture Quality

The camera unit of this product employs a 330,000-pixel CCD (1/4") which enables high quality video surveillance.

#### ■ Support for Dual Stream

Simultaneous distribution of JPEG and MPEG4 images is possible.

#### ■ Realization of Full Frame Rate

Data transmission is possible in VGA size at a rate of 30 fps.

#### ■ Support for Multicast

This product supports multicast, which enables transmission of image data to multiple computers on the network without lowering the frame rate. (Audio is supported for VN-V26U)

#### ■ Built-in Web Server

You can configure the picture quality and communication settings using the Internet Explorer.

#### **■** HTTP-based API

This product comes with HTTP-based API. This feature enables you to perform setting and control via the network.

#### **■** Electronic Sense Up

You can shoot images during surveillance at a dark place by lengthening the exposure time to enhance the camera's sensitivity level.

#### ■ Night Surveillance

This product comes with a low luminance feature, which switches automatically to the high sensitivity mode (black-and-white).

VN-V26U is equipped with an infrared ray cutoff filter plug that enables day and night surveillance. Turning off the infrared ray cutoff filter when the light intensity level is low, such as at night, enables you to switch to the high sensitivity mode (B&W mode).

In the case of VN-V25U, you can switch to a simple high sensitivity mode by turning off the color signals when the light intensity level is low, such as at night (Easy day and night mode).

#### ■ Privacy Mask

You can configure the privacy mask setting to hide specific area in shooting area.

#### Motion Detection

This feature enables output of an alarm upon detection of motion in the video image within preset area.

Pre-/Post-recorded image files may be sent via FTP using the alarm input.

# ■ Support for PoE (Power over Ethernet)

This product supports PoE (IEEE802.3af) and enables power supply from a LAN cable.
PoE: class 2 (VN-V25U)
class 0 (VN-V26U)

#### ■ Built-in JPEG and MPEG4 Viewer

Monitoring of JPEG and MPEG4 images via a computer is possible by downloading the built-in viewer onto the computer.

VN-V26U also enables monitoring of audio using the computer.

# Analog Monitor Signal Output (For Installation)

This product comes with an analog video monitor signal output terminal for adjusting the camera angle during installation.

# ■ Compatibility with Conventional Peripheral Devices

This product comes in the same shape as conventional CCTV security cameras, and therefore can be used with other peripheral devices for security cameras such as housings.

# ■ Built-in microphone and audio output terminal (VN-V26U only)

Built-in microphone enables sending audio to computers. And this product can receive audio from a computer and output to audio terminal.

#### How to use this manual

#### Symbols used

**Caution**: Describes precautions concerning the operation of this product.

Note : Describes reference information, such as functions and usage

restrictions of this product.

: Indicates the reference page

■ Diagrams and images on features that are common between VN-V25U and VN-V26U are indicated as VN-V25U.

#### Content of this manual

- All rights reserved by JVC. Unauthorized duplication or reprinting of this manual, in whole or in part, is strictly prohibited.
- Windows is a registered trademark of Microsoft Corporation in the U.S.
- All other product names used in this manual are trademarks or registered trademarks of their respective companies.
   Marks such as ™, ® and ® have been omitted in this manual.
- Illustrated designs, specifications and other contents of this manual are subject to changes for improvement without prior notice.

#### **Operating Environment**

#### Recommended Computer Specifications

OS : Windows XP (Professional or

Home Edition) (SP2)

CPU : Pentium4 1.5 GHz or higher

Memory capacity

: 1 GB or more

Free hard disk space

: 512 MB or more

Display and video card

: 1024× 768 pixels or larger, True Color (24 or 32 bits) VRAM 8 MB or more (256 MB and above recommended)

Sound card (VN-V26U only)

: Sound Blaster (PCI recommended)

Web browser : Internet Explorer Version 6.0

#### ■ LAN Environment

from the Internet.

- 10BASE-T/100BASE-TX network interconnected using devices such as an IEEE802.3-compliant switching hub.
- IEEE802.3af-compliant switching hub when PoE is in use.
- IGMPv2-compliant network when multicast is in use

#### Note:-

- The above PC specifications are guides for smooth use of the applications, and not a guarantee of their operation.
- Depending on the condition of use, applications may not run smoothly even when the user's computer meets the specification requirements.
- Using a computer for which its performance does not meet the requirements may cause the JPEG playback frame rate to deteriorate. In addition, it also causes delay in the MPEG4 playback images, and may result in interruption in playback.
   Audio may be interrupted. (VN-V26U only)
- To make use of the built-in MPEG4 Viewer of VN-V25U/26U, install "ffdshow" that is open source codec. You can download "ffdshow"
- AD/DA clock varies significantly depending on the sound card built in the PC. Using such card may cause overflow or underflow of audio data and noise may occur in the playback sound.

#### **Cautionary Notes**

#### Maintenance and location of use

- This product is intended for use indoors.
   Make sure that you use a housing etc., when using it outdoors.
- Do not place this product in the following environments.

Otherwise, it may malfunction or break down.

- Hot or cold locations beyond the surrounding temperature range of -10°C to 50°C.
- Locations beyond the allowable operating humidity range of 20 % to 85 %. (condensation is not allowed)
- Near equipment that emits strong magnetic fields, such as transformers or motors.
- Near equipment that emits radio waves, such as transceivers and mobile phones.
- Locations with excessive dust or sand.
- Locations that are subject to excessive vibration.
- Locations prone to moisture such as window side.
- Locations subject to steam or oil, such as kitchens.
- Locations that emit radiation, X-rays or corrosive gases.
- Use of this product or cables connected to this product at locations where strong electric waves and magnetic fields are emitted (e.g., near radio, TV, transformer, monitor, etc.) may cause noise interferences in the images or changes in the color.
- Do not install this product at locations that may trap heat.

This product also discharges heat from the surface of the camera unit. As such, do not install it at locations that may trap heat, such as near walls.

#### **Handling Precautions**

- Do not hang on this product, shake it, or hand objects over it. Applying an excessive load may cause the product to fall off and result in accidents.
- Do not stack up the equipment.

Heat or noise of an equipment may cause malfunction or failure of the other, and result in fire.

Do not block vents around the equipment.
 Inadequate heat ventilation may result in malfunction of this product. Be sure not to block vents around the product.

#### Saving Energy

 When this product is not in use for a long period of time, turn off the power of the system to ensure safety and reduce power consumption.

#### Maintenance

- Be sure to turn off the power before performing maintenance.
- Wipe this product using a soft cloth.
   Wiping with thinner or benzene may melt or tarnish its surface. For dirt that cannot be easily removed, wipe using a neutral detergent diluted with water, followed by wiping with a dry cloth.

#### **Copyright Protection**

 With the exception of the user being the copyright holder or when permission such as for duplication has been granted by the copyright holder, permission is required in principle for the duplication, modification, or transmission of copyrighted video and audio data.

Unauthorized duplication, modification, or transmission of copyrighted material may constitute a copyright infringement, and the user may be liable to compensate for any damages. When using copyrighted video/ audio data, be sure to check the license agreement of the copyrighted material thoroughly.

When rights or rights holders are involved with regard to the targeted duplicating subject, permission may be required for shooting or using (processing) it. Be sure to check the licensing conditions thoroughly.

#### **Exemption of Liability**

- The motion detection feature is not a feature to prevent theft or fire. JVC shall not be liable for any damage that occurs.
- JVC shall not be liable for any damage due to the invasion of privacy by images of this camera.

#### Others

 The cable stopper of the alarm terminal may come off in some cases. When mounting the cables, make sure to do so carefully.

- If a high luminance object (such as a lamp) is shot, a white smear may appear at the upper and lower ends of this object on the screen. This phenomenon (smear) is characteristic of solid-state image sensors, and is not a malfunction.
- Some hubs/switches of products that are equipped with intelligent features may include a broadcast/multicast suppression function. Viewing of multicast images on this product may fail if this function is enabled.
- Electricity can be supplied to this product either by connecting the AC 24 V power supply or using the PoE. Make sure to select only one mode of electrical supply. Connecting the power cord and the LAN cable for the PoE at the same time may result in failure or malfunction of the camera.
  (LET Page 17, 18)
- This product comes with a built-in AGC circuit. When using this product with AGC set to "Mid", "High" or "Super", the sensitivity level increases when the image is dark, and the screen may appear grainy as a result. However, this is not a malfunction.
- When using this product with the white balance set to "ATW", the displayed color may differ slightly from the actual color according to the condition of the object due to the principle of the automatic tracking white balance circuit. This is not a malfunction.
- The electronic shutter of this product is set to "1/30" by default. For regions with a commercial power supply frequency of 50 Hz, switch to the flickerless mode during use under fluorescent lights (excluding inverter lighting equipment) to prevent flickers.
- When the Black-and-white mode (VN-V26U) or Easy Day and Night mode (VN-V25U) is enabled, the image becomes black-and-white in a dark place. As the sensitivity level is increased in this case, the screen may appear grainy and more white spots may appear. When switching between color and black-and-white images, the brighter area on the screen is emphasized, which may reduce the visibility. However, this is not a malfunction.
- If the power supply voltage is momentarily cut off or reduced due to lightning, turning on of the air conditioner's power, etc., the image may be disrupted or noise interference may occur.
- When using multicast, make use of a IGMPv2-compliant network switch.

- In the case of VN-V26U, the image and sound may not synchronize when playing back using built-in viewer. This is not a malfunction.
- When VN-V26U is sending high bitrate, the image and sound can be paused during Black-and-white mode changing. This is not a malfunction.

#### Name and Function of Parts

#### Front / Bottom / Side

The model illustrated in the diagram is VN-V26U.

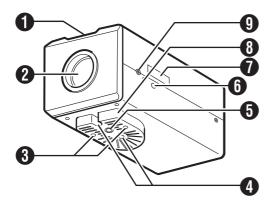

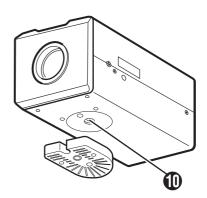

#### Back Focus Adjustment Ring

This ring is used for back focus adjustment and switching the lens mount method.

To operate, loosen the **①** back focus fastening screw by turning it in the anti-clockwise direction, and turn the screw in the clockwise direction to fasten after operation is complete.

This product is pre-adjusted to a position that is best suited for CS mount.

(SP Page 23)

#### 2 Lens Mount

This is a mount for mounting the lens.
The mount is compatible with CS mount lens and C mount lens.

(SP Page 16)

#### 3 Camera Mounting Bracket Fastening Screw (2 pcs: M2.6 x 6 mm)

Use screws with a length of 6 mm. Screws beyond the specified length must not be used as doing so may damage the interior.

#### Anti-rotation Hole

Use this anti-rotation hole to mount the camera firmly.

# **5** Camera Mounting Screw Holes (1/4-20UNC)

Use this hole when mounting this product to a fixer or rotating platform.

Use screws with a length between 5 mm to 7 mm. Screws beyond the specified length may damage the interior, while those shorter than specified may cause the camera to fall off, and therefore these must not be used.

(ET Page 21)

#### (i) Built-in Microphone (VN-V26U only)

Audio picked up using this microphone is sent to computers.

#### [MAC address] Indicator

The MAC address is a unique physical address of the product. This address cannot be altered.

#### 8 Camera Mounting Bracket

This bracket is pre-mounted to the bottom surface of the camera. It can also be mounted to the top surface according to the usage. Mount it to the screw holes at the top surface using the 3 camera mounting bracket fastening screws.

#### [BF LOCK] Back Focus Fastening Screw

This is the fastening screw for the back focus adjustment unit. ( Page 23)

#### (I) Inner Tripod Base Screw Hole (1/4-20UNC)

Use this hole when mounting this product to a miniature housing.

You can mount to the housing through this hole directly without using the 3 camera mounting bracket. (🖙 Page 22)

#### Side

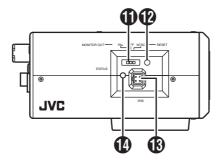

# (i) [MONITOR OUT] Monitor Output Selection Switch

Use this switch to select the availability of output from the **(b)** [MONITOR OUT] terminal as well as the signal system.

NTSC: Outputs NTSC signals.

OFF: No output. Select this value when distributing images to the network.

PAL : Outputs PAL signals.

[Default setting: OFF]

#### Caution:-

- Images are not distributed to the network when "NTSC" or "PAL" is selected.
- When the switch is changed, press the Reset button to reboot the unit.

#### (P [RESET] Reset Button

This is a button for rebooting the camera. Press this button and release within 5 seconds to reboot the camera.

It takes about one minute for the camera to reboot. During startup, the [RESET] button is disabled.

#### Note:

Pressing the [RESET] button for 5 seconds or longer switches the camera to the service verification mode. Do not press the button for 5 seconds or longer.

#### (B) [IRIS] Iris Terminal

Use this terminal to connect the DC iris lens. (Connection with the video iris lens is not possible.)
(IFF Page 16)

#### [STATUS] Status Indicator

This status of this product is indicated in green

or orange color.

Starting up: Lights up in orange Startup complete: Lights up in green

Error: Blinks in orange

#### Note:

You can adjust the [LED State] settings via the network to turn off the indicator after startup is complete. ((see Page 71)

#### Rear

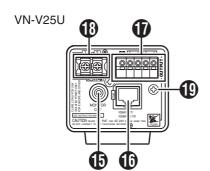

# (B) [MONITOR OUT] Monitor Video Signal Output Terminal (RCA)

This is an output terminal for composite video signals (1 V (p-p), output impedance of 75  $\Omega$ ). Use this terminal to connect to devices such as a video monitor.

This terminal is used for adjusting the camera angle during installation. (Fig. Page 19)

#### Note:

- When using the [MONITOR OUT] output, set the privacy mask to "Off". (Regrego Page 56)

#### (1) [10BASE-T/100BASE-TX]

Use this terminal to connect to the network via a LAN cable.

This product supports PoE (IEEE802.3af) and therefore can be used without a power cable. PoE: class 2 (VN-V25U)

class 0 (VN-V26U) (Page 17)(Page 19)

# (I) [ALARM INPUT/OUTPUT] Alarm Input/Output Terminals

Use these terminals to connect to an external alarm device.
(SP Page 20)

#### (B) [AC24V] Power Input Terminal

Use this terminal to connect to an AC 24 V, 50/60 Hz power supply.

(**r** Page 17)

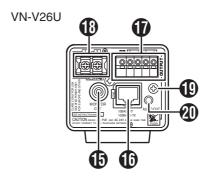

# (M3 x 6 mm)

Use this screw to mount the fall prevention wire. ( $\bowtie$  Page 21)

#### ② [AUDIO OUT] Audio signal output terminal (mini jack Ø3.5 mono) (VN-V26U only)

Outputs audio (analog) received from a computer.

Does not output audio from the 6 built-in-microphone.

#### **Features**

#### Surveillance Using the Built-in Viewer

VN-V25U/26U comes with a built-in ActiveX JPEG Viewer and MPEG4 Viewer. JPEG images and MPEG4 images of VN-V25U/26U can be monitored using the computer by installing this built-in viewer on the computer. JPEG images that are currently displayed can also be captured in the computer's hard disk.

For VN-V26U, you can check the audio of the built-in microphone using the computer. "Operation of Built-in Viewer" (\*\* Page 79)

# VN-V25U/26U Network Computer

VN-V25U/26U accepts requests from 20 clients at maximum.

#### **Monitoring via Multicast**

Multicast enables monitoring of JPEG and MPEG4 images on multiple computers. For VN-V26U, you can check the audio of the built-in microphone using the computer.

- "Streaming Page" (Page 64)
- "JPEG Viewer Configuration" (Reg Page 84)
- "Operation" (Page 90)

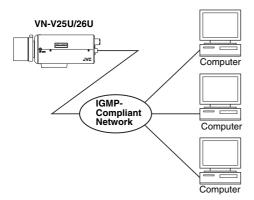

#### Surveillance via Dual Stream

Simultaneous distribution of JPEG and MPEG4 images enables real-time surveillance using MPEG4 (30 fps) and recording of JPEG images at the same time. You can also lengthen the recording time by lowering the frame rate, resolution, and picture quality settings for JPEG images.

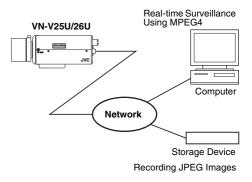

# Saving JPEG images to the FTP server at regular intervals

JPEG images may be uploaded to the FTP server at regular intervals. "FTP" (№ Page 53)

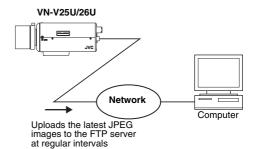

### Sending audio to the network (VN-V26U only)

Sends out audio picked up using the built-in microphone of VN-V26U to computers.

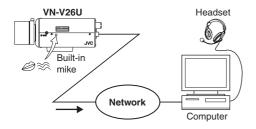

# Receiving and outputting audio from the computer via the network (VN-V26U only)

Receives audio that is input to a computer, and outputs the audio to a speaker that is connected to [AUDIO OUT] terminal of VN-V26U.

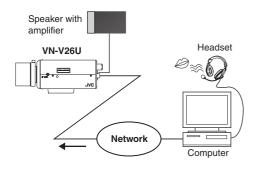

#### Note:-

 Use of a headset for audio input/output of the computer is recommended to prevent howling.

#### Alarm

VN-V25U/26U comes with a motion detection feature and dual alarm input.

By motion detection or alarm input, actions such as mail delivery, message transmission via TCP/UDP, alarm output can be triggered. These actions can also be triggered by combination of two alarm inputs.

Installing an FTP server enables uploading of JPEG images before and after the alarm input time (pre-/post-recording) to the server.

"Alarm Page" (🖙 Page 47)

"JPEG Viewer Configuration" (Page 84)

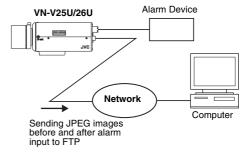

#### **Restrictions on Clients**

VN-V25U/26U enables users to authorize or reject the acquisition of images by specific IP address.

(🖙 Page 66)

### Control via customized application software

The following uses are also possible by developing a customized application software that supports the API of VN-V25U/26U. For details, please refer to "API Guide" in the supplied CD-ROM.

- Monitors via the computer while at the same time records images to the HDD of the computer.
- Performs recording by changing the frame size/frame rate during alarm occurrence.
- Records the type and time of alarm occurrence on the computer.

#### **Setup Procedures**

#### Step 1 Connection/Installation (№ Page 17)

Connect the lens mount, power supply cord, LAN cable and alarm.

Next, mount the camera to the ceiling. Remember also to mount the fall prevention wire. After the camera is mounted, connect the video monitor to the [MONITOR OUT] terminal at the rear of the unit, followed by adjusting the camera angle.

You can select the video signals of the [MONITOR OUT] terminal using the [MONITOR OUT] switch. ("NTSC" or "PAL") (Back focus adjustment ☞ Page 23) ([MONITOR OUT] switch ☞ Page 11)

\*\* After adjusting the camera angle using the [MONITOR OUT] terminal, set the [MONITOR OUT] switch to "OFF". Images are not distributed to the network when "NTSC" or "PAL" is selected. After changing the [MONITOR OUT] switch setting, press the Reset button to reboot the camera.

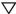

#### Step 2 Network settings (Reg Page 27)

Configure the network settings of the computer and this camera.

In a system where multiple units of VN-V25U/ 26U are used, turn on the power of only one unit to configure the IP address settings using the Internet Explorer. Upon doing so, turn on the power of the second unit and configure accordingly. Configure the settings for the other cameras using the same procedure.

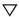

# Step 3 Configuring settings using the Internet Explorer (№ Page 33)

Configure the picture quality and alarm settings using the Internet Explorer.

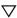

# Step 4 Operating the built-in viewer (☞ Page 79)

The built-in viewers enable you to monitor JPEG and MPEG4 images and save JPEG images.

#### **Mounting the Lens**

- 1. Check the mounting method of the lens to be used before mounting
- The default method used for this camera is CS mount. To use a C mount lens, loosen the back focus fastening screw using a screwdriver, followed by turning the back focus adjustment ring using a finger or pointed object (e.g., screwdriver, etc.) to change the mount method.
- Make use of the values listed in the table below for the dimensions of the lens mount (a) indicated in the following diagram.

| Lens             | Flange Focus (b) | Dimension (a)                                               |
|------------------|------------------|-------------------------------------------------------------|
| C Mount<br>Lens  | 17.526 mm        | VN-V25U: 10<br>mm and below<br>VN-V26U: 5.5<br>mm and below |
| CS Mount<br>Lens | 12.5 mm          | 5.5 mm and below                                            |

 Objects longer than the dimension (a) must not be used as doing so may damage the camera interior or prevent the lens from being properly mounted, hence resulting in malfunctions.

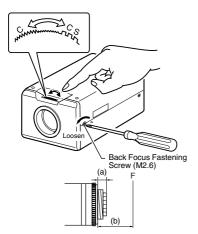

- 2. Turn the lens in the clockwise direction to mount it to the camera firmly
- 3. When using a DC iris lens, pay attention to the pin position before connecting the lens cable

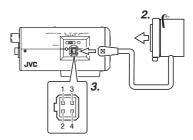

4. Pin Plug

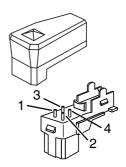

| Pin No. | DC Iris Lens<br>(Without Built-in EE Amplifier) |
|---------|-------------------------------------------------|
| 1       | Damping (-)                                     |
| 2       | Damping (+)                                     |
| 3       | Driving (+)                                     |
| 4       | Driving (-)                                     |

#### **Power Connection**

Electricity can be supplied to this product either by connecting to the AC 24 V power supply or using the PoE (\*\* Page 18).

 When power is supplied to this product, the [STATUS] indicator at the side lights up. The indicator lights up in orange color during startup, and switches to green color after startup is complete.

You can select not to light up the [STATUS] indicator when the unit is running. ( Page 71)

#### Caution:

- Make sure to select only one mode of electrical supply. Connecting the power cord and the LAN cable for the PoE at the same time may result in failure or malfunction of the camera.
- Be sure to use an AC 24 V supply that is isolated from the primary power supply circuit. Using a variable voltage power supply will cause the camera and system to malfunction or breakdown.

# Connecting to the AC 24 V power supply

Connect this product to the AC 24 V power supply when the PoE is not used.

#### Caution:-

- Make sure to select only one mode of electrical supply. Connecting the power cord and the LAN cable for the PoE at the same time may result in failure or malfunction of the camera.
- The unit is to be powered by an AC 24 V power supply.
  - The AC 24 V power supply should conform to the following: Class 2 only (For USA), Isolated power supply only (For Europe and others).

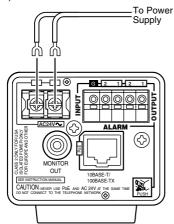

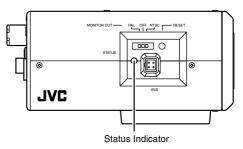

#### Power cord

- To prevent misconnection and detachment of cords, use a lug plate to connect the cord to the terminal.
- When a two-core VVF (vinyl insulated vinyl sheath cable) is used, the connection distance is as follows. (Reference value)

| Conductor<br>(AWG No.) |         | ø1.0 mm<br>(18) and<br>above | ø1.6 mm<br>(14) and<br>above | ø2.0 mm<br>(12) and<br>above |
|------------------------|---------|------------------------------|------------------------------|------------------------------|
| Maximum                | VN-V25U | 150 m                        | 400 m                        | 630 m                        |
| Extension              | VN-V26U | 90 m                         | 240 m                        | 370 m                        |

#### Warning

The rated power of this product is AC 24 V, 50 Hz/60 Hz. Make sure to use it with the correct voltage.

Use an AC 24 V supply that is isolated from the primary power supply.

Supplying a power beyond the rated value may result in failures, smoke or fire. When the camera breaks down, turn off the power and contact our service center immediately. When a power beyond the rated value is supplied, the internal components may be damaged even if no abnormality is found on the appearance and operation of the camera. Please contact our service center immediately for servicing (charged separately).

#### Note:

 After DHCP timeout, all IP addresses of VN-V25U/26Us are set to 192.168.0.2 by default. When the power of multiple cameras within the same LAN environment are turned on at the same time, the IP address of the cameras overlap, thus preventing proper access. As such, make sure to turn on the power of the cameras one by one.

#### **Connection / Installation**

- In a system where multiple units of VN-V25U/ 26U are used, turn on the power of only one unit to configure the IP address settings using the Internet Explorer. Upon doing so, turn on the power of the second unit and configure accordingly. Configure the camera settings using the same procedure.
- When overlapping of the IP address occurs, check to ensure that there is only one VN-V25U/26U unit within the same LAN environment, and wait for a while (at least 10 minutes) or power off and on all network devices under the same LAN environment. Otherwise, access to VN-V25U/26U may fail.

#### Using the PoE

Connect to a device that supports PoE to supply electricity from the LAN cable.

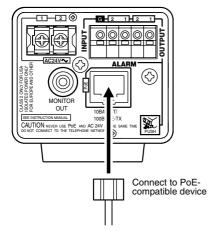

#### Note:

#### What is PoE (Power over Ethernet)?

This is a function that enables operation of a LAN equipment without a power cable by supplying power simultaneously with the data using a LAN cable.

#### **LAN Cable Connection**

Connect the camera to a hub or computer using a LAN cable.

#### Cable to use

- Shielded cable
- Length of 100 m or shorter
- When connecting to a hub Make use of a straight cable.
- When connecting to a computer Make use of a cross cable.

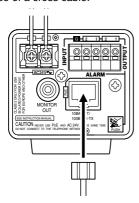

#### Caution:

 However, cross cables cannot be used with some computer models. When connecting VN-V25U/26U directly to a computer, check the computer's LAN specifications in advance.

#### Note:

- Make use of a Category 5 (or higher) cable when 100BASE-TX is used.
- To distribute images to the network, set the [MONITOR OUT] switch at the side of this product to "OFF".

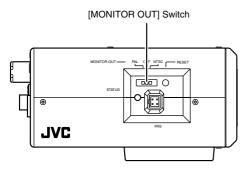

# Monitor Signal Output Terminal Connection

This terminal is used for adjusting the camera angle during installation. Connect it to devices such as a video monitor using a video cable (RCA).

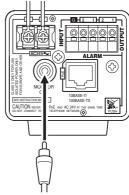

#### Caution:

 A longer cable extension distance causes signals to be attenuated, image resolution to deteriorate and noise to increase.

#### Note:

 Select the signal system for the monitor output using the [MONITOR OUT] switch at the side of this product. ("NTSC" or "PAL")
 After adjusting the camera angle, set the switch

to "OFF". After changing the switch settings, press the Reset button to reboot the camera.

# Connecting the audio signal output terminal (VN-V26U only)

Connect to the speakers with a built-in amplifier, etc. using mini jack (Ø3.5 mono) cable.

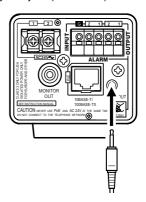

# Alarm Input/Output Terminal Connection

Connect the alarm input/output terminals with external devices, such as a sensor or buzzer. Plug/Unplug the cable while pressing the button as shown in the diagram below.

#### Cable to use

- Shielded cable
- Length of 50 m or shorter

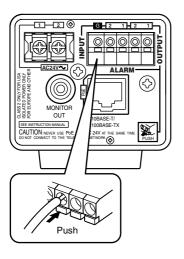

#### Caution:

 Noises from an external source may cause the camera to malfunction even when the cable used is within 50 m. In this case, move the cable away from the noise source.

#### **Alarm Input Terminal**

Connect this terminal to sensor devices, such as an infrared sensor, door sensor, metal sensor or manual switch.

#### Input requirements

- No-voltage relay NPN open collector input
- Polarity of input detection can be selected using a software
- Make/Break (500 ms and above)
- Circuit current at low level: 1 mA
- Applied voltage at high level: 3.3 V

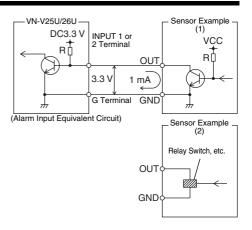

#### **Alarm Output Terminal**

Connect this terminal to annunciating devices, such as annunciators, indicators, lights, or buzzers.

#### Output requirements

- Equivalent to NPN open collector output (Set the output logic using the Internet Explorer)
- Allowable applied voltage: DC12 V and below
- Allowable inflow current: 50 mA
- Momentary (100 ms 5000 ms) output (Set time using the Internet Explorer (res Page 52))

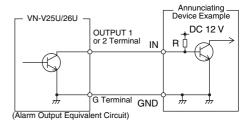

#### Caution:-

 Connect the G terminal of this camera to the GND terminal of the annunciating device or alarm input sensor.

#### **Mounting the Camera**

Use the screw hole on the camera mounting bracket to mount this camera to a fixer or rotating platform.

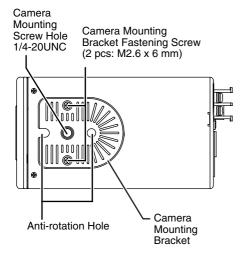

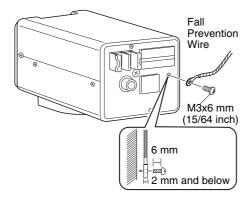

# ■ Mounting the camera mounting bracket on the top of the camera

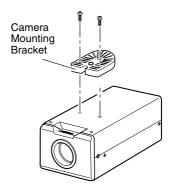

#### Caution:-

 When mounting the camera, use screws with a length between 5 mm to 7 mm from the mounting surface. Screws beyond the specified length may damage the interior, while those shorter than specified may cause the camera to fall off, and therefore these must not be used.

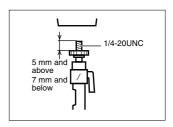

#### Caution:-

 The camera mounting bracket is mounted on the bottom surface of the camera by default. To mount it to the top surface, do so by removing the two fastening screws from the camera mounting bracket. Make sure to fasten the screws firmly.

#### Warning

- Special attention is required when mounting the camera to a wall or ceiling. Users should get professional contractors to perform mounting operations instead of doing it themselves. Failure to do so may cause the camera to fall off and result in injuries or accidents.
- When mounting the camera to a fixer or rotating platform, ensure that the camera is firmly mounted by using the anti-rotation holes to prevent it from falling off.
- To prevent the camera from falling off, ensure that it is connected to a firm place (ceiling slab or channel) using a fall prevention wire.
- Pay also careful attention to the length, strength, wiring, and material (insulating properties) of the fall prevention wire to be used. The length used should be as short as possible within the permissible range of the mounting length. The wire should be strong enough to withstand the total weight of this product and the fixer. (Pay also attention to the finishing at the end of the wire.)
- Mount the fall prevention wire using the black screw at the rear of the camera unit.
- Designated screw for fastening of fall prevention wire (M3 x 6 mm): Screws beyond the specified length must not be used as doing so may damage the interior.

# Mounting to the Housing Using the Inner Tripod Base

This product comes with an inner tripod base at the bottom surface. You can use the inner tripod base by removing the camera mounting bracket that is attached to the bottom surface. Mount this product to the miniature housing using the screw hole of the inner tripod base.

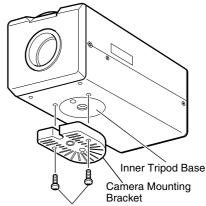

Remove the screws for the bracket (2 pcs)

#### **Bottom Surface**

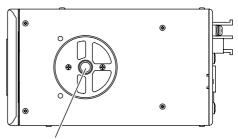

Inner Tripod Base Screw Hole (1/4-20UNC)

#### **Inner Tripod Base Mounting Screw**

Make use of 1/4-20UNC screw. The length of the mounting screw shall be between 6 mm to 7 mm from the mounting surface.

#### Caution:-

 Using a screw with a length longer than specified may damage the internal parts of the camera, while using a length shorter than specified may cause the camera to fall off. Use a washer to adjust the length from the mounting surface.

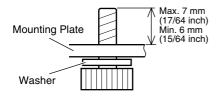

#### **Back Focus Adjustment**

The CS mount is adjusted to the widest point of the applicable range by default. When using the zoom lens or C mount lens, or when the lens remains out of focus upon using the focus ring, readjustment is required.

- Follow the method below when necessary to adjust the back focus.
- In order to adjust the back focus accurately, do so according to the steps below upon opening the lens iris using the iris adjustment and ND filter.
  - (ND filter is a filter that is used to evenly reduce the amount of light entering the lens at all wavelengths.)
- Connect a video monitor to the [MONITOR OUT] terminal at the rear of the unit, followed by adjusting as follows.

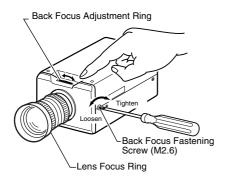

#### **Fixed focus lens**

Adjust when the lens cannot be brought into focus using the focus ring.

- Loosen the back focus fastening screw by using a Phillips screwdriver and turning it in the anti-clockwise direction
- **2.** Shoot the object or a fine pattern that is farther away than the object
- **3.** Set the focus ring of the lens to  $\infty$
- **4.** Turn the back focus adjustment ring to obtain a sharp focus
- Tighten the back focus fastening screw by turning it in the clockwise direction, and ensure that it is securely fastened

#### Zoom lens

Perform the zooming operation (Tele - Wide) and adjust accordingly if it is out of focus.

- Loosen the back focus fastening screw by using a screwdriver and turning it in the anticlockwise direction
- **2.** Shoot the object or a fine pattern that is farther away than the object
- **3.** Set the zoom lens to Tele and turn the lens focus ring to adjust the focus
- **4.** Set the zoom lens to Wide and turn the back focus adjustment ring to adjust the focus
- **5.** Repeat Steps 3. and 4. for two to three times
- 6. Tighten the back focus fastening screw by turning it in the clockwise direction, and ensure that it is securely fastened

#### **Network Requirements**

- Ensure that there is sufficient network bandwidth for the data volume to be sent out by VN-V25U/26U. Do not send multicast stream that exceeds the bandwidth. If the entire bandwidth is used by the multicast stream, control of this camera via the network may fail.
- Data volume to be sent by VN-V25U/26U varies with the settings and number of distributions.
- The maximum bit rate for transmission is about 20 Mbps.

#### **Estimation of Total Bit Rate**

The total JPEG bit rate from VN-V25U/26U is determined by the VN-V25U/26U settings, number of clients, and the client's requested number of frames. The total MPEG4 bit rate from VN-V25U/26U is determined by the number of distributions. Develop a design upon taking the above into consideration.

#### Bit Rate of JPEG Stream

The JPEG file size per frame varies with the encoding settings as well as input video signals. The following table may be used as a reference. When VFS is selected, the quantization table during JPEG encoding will be maintained, and the file size will increase/decrease according to the input signals. When AFS is selected, encoding will be performed such that the target file size is the average size of multiple JPEG images.

| Picture Quality<br>Control Method |            | VGA File<br>Size                           | QVGA File<br>Size                        |
|-----------------------------------|------------|--------------------------------------------|------------------------------------------|
| VFS                               | 1 (High)   | 80 KB                                      | 27 KB                                    |
| (Variable<br>File Size)           | 2          | 60 KB                                      | 20 KB                                    |
| ,                                 | 3          | 40 KB                                      | 13 KB                                    |
|                                   | 4 (Medium) | 30 KB                                      | 10 KB                                    |
|                                   | 5          | 25 KB                                      | 8 KB                                     |
|                                   | 6          | 20 KB                                      | 7 KB                                     |
|                                   | 7 (Low)    | 15 KB                                      | 5 KB                                     |
| AFS<br>(Average F                 | File Size) | Selectable<br>between<br>10 KB -<br>100 KB | Selectable<br>between<br>3 KB -<br>33 KB |

The maximum number of distributions varies with the bit rate settings as well as the client's requested frame rate. Up to 20 streams can be distributed (including multicast). The total frame rate refers to the sum of these frame rates.

For example, when 10 fps is requested by two clients, and in addition, multicast is transmitted at a rate of 10 fps, the total frame rate will be:

#### 10 + 10 + 10 = 30 fps

If the JPEG file size per frame is 30 KB, then the total bit rate will be:

30 KB x 30 fps = 900 KB/s = Approx. 7.2 Mbps

#### Bit Rate of MPEG4 Stream

You can select either the Variable Bit Rate (VBR) or Constant Bit Rate (CBR) system for MPEG4 stream.

When the VBR system is selected, the bit rate varies according to the condition of the input video signals. The VBR system delivers a stable picture quality, but forecast of the bit rate is difficult. When the CBR system is selected, encoding is performed at a fixed bit rate regardless of the condition of the input video signals. The picture quality varies under the CBR system, but the bit rate can be easily forecast.

You can specify an estimated bit rate for both VBR and CBR. (64 kbps - 8000 kbps)

#### Bit Rate of Audio (VN-V26U only)

Up to 2 audio data streams can be sent by VN-V26U.

Only 1 audio data stream can be recieved. Data volume for 1 audio stream is 64 kbps. Audio data volume may be calculated using the following formula.

64 kbps x no. of streams

The number of streams is the total number of streams sent via TCP (number of clients), streams sent via multicast, and stream received by VN-V26U.

(Example)

When VN-V26U sends out 2 audio streams and receives 1 audio stream, data volume will be as follows.

64 kbps x 3 = 192 kbps

### Restrictions on the Number of Distributions for VN-V25U/26U

The maximum number of distributions for VN-V25U/26U is determined by the settings as well as requirements from the client.

When only JPEG images are distributed, the maximum number of distributions is determined based on the highest bit rate within the stream. When a distribution request that exceeds the maximum number of distributions is received, this request is denied. For example, if Client A requests for and receives data at 1 Mbps, while Client B requests for and receives data at 5 Mbps, the maximum number of distributions is 4 streams according to the table below.

### Maximum number of distributions when only JPEG data is distributed

| Distribution at maximum bit rate | Maximum number of distributions | Total<br>maximum bit<br>rate                  |
|----------------------------------|---------------------------------|-----------------------------------------------|
| 1 Mbps and below                 | 20                              | 20 Mbps                                       |
| 5 Mbps and<br>below              | 4                               | 20 Mbps                                       |
| 10 Mbps and<br>below             | 2                               | 20 Mbps                                       |
| Larger than<br>10 Mbps           | 1                               | Maximum<br>configurable<br>value<br>(24 Mbps) |

When only MPEG4 images are distributed, the maximum number of distributions is determined by the preset bit rate. When a distribution request that exceeds the maximum number of distributions is received, this request is denied.

#### When distributing only MPEG4 data

| 3 2                   |                                 |                                              |
|-----------------------|---------------------------------|----------------------------------------------|
| Preset bit rate       | Maximum number of distributions | Total<br>maximum bit<br>rate                 |
| 0.6 Mbps<br>and below | 20                              | 12 Mbps                                      |
| 3 Mbps and below      | 4                               | 12 Mbps                                      |
| 6 Mbps and<br>below   | 2                               | 12 Mbps                                      |
| Larger than<br>6 Mbps | 1                               | Maximum<br>configurable<br>value (8<br>Mbps) |

When both JPEG and MPEG4 images are distributed simultaneously, distribution up to two clients for JPEG and MPEG4 respectively is possible. However, distribution requests that exceed a total bit rate of 20 Mbps will be denied.

| Total bit rate    | Maximum<br>number of<br>distributions<br>for JPEG | Maximum<br>number of<br>distributions<br>for MPEG4 |
|-------------------|---------------------------------------------------|----------------------------------------------------|
| 20 Mbps and below | 2                                                 | 2                                                  |

#### Insufficient network bandwidth

When there is insufficient bandwidth, the number of JPEG frames (frame rate) that the client can acquire will decrease. Delay will also occur in the distribution of images. In the case of MPEG4, noise interference may occur and playback may fail.

There may be a longer delay or interruption in the audio.

#### **Network Delay**

When the client acquires JPEG via TCP, VN-V25U/26U will send out data while checking the ACK from the client at the same time. For networks with considerable delay, data cannot be sent out until ACK is received, and therefore the frame rate will drop. In the case of MPEG4, noise interference may occur and playback may fail

Audio may be interrupted.

Decrease in the frame rate due to network delays can be eliminated by receiving data via multicast.

#### Network Jitter

When there is considerable network jitter, delay time may be prolonged and the image frame rate may drop. In the case of MPEG4, noise interference may occur and playback may fail. Audio may be interrupted.

#### Packet Loss

When acquiring images from VN-V25U/26U via TCP, packet loss may be recovered by TCP transmission. When there is considerable delay in the network, however, missing data may occur and the image frame rate may drop. In the case of MPEG4, noise interference may occur and playback may fail.

Audio may be interrupted.

When packet loss occurs during multicast sending from VN-V25U/26U, the image frame rate may drop. In the case of MPEG4, noise interference may occur and playback may fail. Audio may be interrupted.

# Network Requirements (continued)

# List of Protocols and Port Numbers Used by VN-V25U/26U

VN-V25U/26U uses the protocols and port numbers listed below. Ensure that these ports are allowed through the firewall when a firewall is to be installed.

| Protocol/Port No.                   | Purpose of Use                                                                                        |
|-------------------------------------|----------------------------------------------------------------------------------------------------|
| Source                              |                                                                                                    |
| TCP/80                              | JPEG/MPEG4<br>acquisition, Web<br>Settings page, API,<br>Sending/Receiving<br>audio (VN-V26U<br>only) |
| TCP/10020<br>TCP/10021<br>TCP/10023 | (Reserved for adjustment)                                                                             |
| TCP/32040                           | Alarm server                                                                                          |
| Destination                         |                                                                                                    |
| TCP/20, 21                          | FTP                                                                                                   |
| TCP/25                              | Mail delivery                                                                                         |
| TCP/110                             | POP (Mail Delivery)                                                                                   |
| TCP/User Setting No.                | Sending alarm                                                                                         |
| UDP/123                             | SNTP                                                                                                  |
| UDP/User Setting No.                | Sending alarm                                                                                         |

#### **IP Address Settings**

#### Setting the IP address for VN-V25U/26U

There are two methods to set the IP address for VN-V25U/26U as follows.

- (A) Assigning an IP address to VN-V25U/26U from the DHCP server
- (B) Assigning a static IP address to VN-V25U/ 26U

#### (A) Assigning an IP address from the DHCP server

- VN-V25U/26U is set to "DHCP Enable" (the DHCP client feature is on) by default. To assign an IP address from the DHCP server, connect VN-V25U/26U to LAN with DHCP server, and turn on VN-V25U/26U. Allowing the DHCP server to assign the same IP address to VN-V25U/26U every time eases access to VN-V25U/26U.
- For details on IP addresses assigned to VN-V25U/26U, consult your network administrator.

You can look up the IP address of VN-V25U/ 26U using the search tool in the supplied CD-ROM.

For details, please refer to "Readme" file in the CD-ROM

#### Caution:-

 Set the DHCP server such that the same IP address is always assigned to the MAC address of VN-V25U/26U by the DHCP server. Connection may fail if the above setting is not performed.

#### ■ (B) Assigning a static IP address

#### System configuration required for setting IP address

The default setting for VN-V25U/26U is "DHCP Enable" (DHCP client feature is turned on). Upon starting up in LAN without DHCP server, VN-V25U/26U starts running with the following IP address after time out of DHCP.

IP address : 192.168.0.2 Subnet mask : 255.255.255.0

Default gateway: Nil

#### Note:-

- To set a static IP address for VN-V25U/26U, connect VN-V25U/26U, the switching hub and the computer for setting using a straight LAN cable of Category 5 and above.
- Set up the computer for setting the IP address.
- Minimum computer specifications for setting

OS : Windows XP (Professional or

Home Edition) (SP2)

Web browser: Internet Explorer

Version 6.0

#### Caution:-

- When setting the IP address for VN-V25U/ 26U, do so by using a network that is made up only of VN-V25U/26U, the computer for setting and the switching hub.
- Using a hub connected to other network devices or networks via a LAN cable for setting can cause problems.

# IP Address Settings (continued)

#### IP address setting at the computer

Set the computer to an IP address that enables communication with VN-V25U/26U.

#### 1. Click [Start]

• Select in the sequence of [Control Panel]-[Network Connection]-[Local Area].

# 2. The computer on which Internet Explorer is launched automatically selects the connected network

- Right-click and select [Properties].
- Check to ensure that the [Client for Microsoft Networks] and [Internet Protocol(TCP/IP)] check boxes are selected.

#### 3. Select [Internet Protocol(TCP/IP)] and click [Properties]

#### 4. Set the IP address

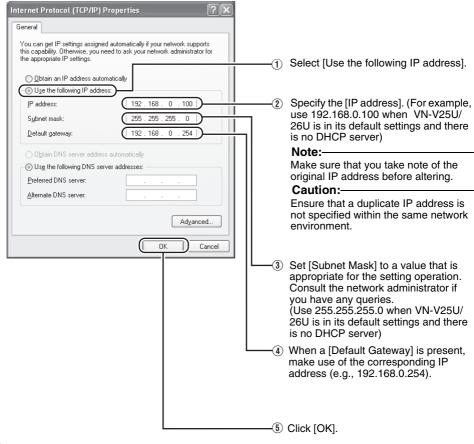

#### 5. Click [OK] on the "Local Area Connection Properties" screen

- Changing the IP address using the Internet Explorer
- 1. Launch the Internet Explorer on the computer
- 2. When proxy settings are enabled in the Internet Explorer, follow the steps below to disable the proxy of the Internet Explorer
  - Select in the order of [Tool]—[Internet Options]—[Connections]—[LAN Setting], followed by
    deselecting the check for [Use a proxy server for your LAN] under [Proxy Server] of the [Local
    Area Network (LAN) Settings] window.

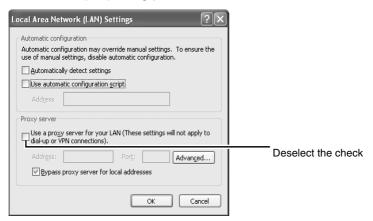

- 3. If the active script of the Internet Explorer is disabled, follow the steps below to enable it
  - Select [Trusted sites] under [Tool] [Internet Options] [Security]. Upon doing so, the [Sites...] button directly below becomes active. Click this button and deselect the check in the displayed window, and add the following web site to the zone.

#### http://192.168.0.2

 Next, select [Trusted sites] under [Tool]—[Internet Options]—[Security], and press the [Custom Level] button. Select [Enable] under [Scripting]—[Alarm] of the [Security Settings] window that has been opened.

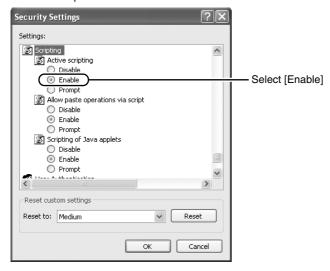

# IP Address Settings (continued)

- Changing the IP address using the Internet Explorer (continued)
- 4. Launch the Internet Explorer

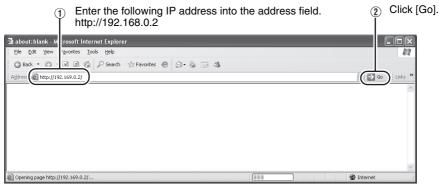

#### Note:

- If the proxy server settings for access to the Internet via the Internet Explorer is enabled, you may
  not be able to specify the IP address directly. In this case, change the proxy settings of the Internet
  Explorer.
- After the [Security Settings] screen appears, press the [OK] button to proceed.

#### 5. Enter the user name and password (login as administrator)

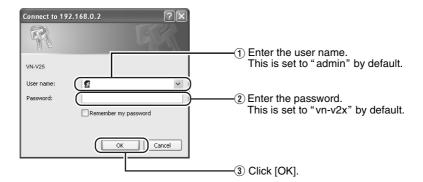

#### 6. The top page of VN-V25U/26U appears

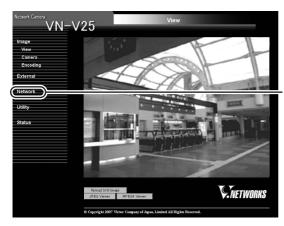

Click on [Network], followed by [Basic] on the next submenu.

#### 7. The [Basic] page with the IP address settings appears when DHCP is not in use

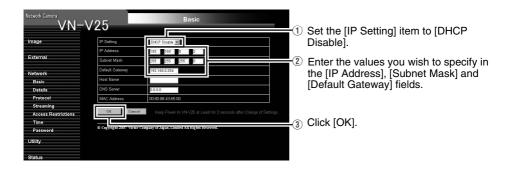

A confirmation screen appears. Press the [OK] button. VN-V25U/26U restarts using the new IP address. It takes about one minute for the camera to reboot.

#### Note:

Access from this computer may fail when the IP address of VN-V25U/26U is changed. To enable
access to VN-V25U/26U from the same computer, alter the IP address at the computer accordingly.

# When the display or configuration of the opened screen appears strange, check using the following procedures.

- (1) Click [Start]-[Control Panel]-[Display] and open the [Display Properties] window
- (2) Click the [Settings] tab in the [Display Properties] windows and click the [Advanced] button
- (3) Check that [DPI setting] in the [General] tab has become [Normal size(96DPI)]
- (4) Otherwise, change the setting to [Normal size(96DPI)] andreboot windows

# IP Address Settings (continued)

### When the IP address of VN-V25U/26U is known

When the IP address of VN-V25U/26U is known, it can be changed by accessing the built-in web page of VN-V25U/26U via the Internet Explorer on the computer.

Refer to "Setting Using Internet Explorer" (Page 33).

# When the IP address of VN-V25U/26U is unknown

IP address settings cannot be changed by accessing via a computer when the IP address of VN-V25U/26U is unknown.

In this case, you can obtain information on the IP address using the following method.

 The supplied CD-ROM comes with a search tool. You can use this tool to search for information on VN-V25U/26U within the LAN.
 For details on the search tool, please refer to the "Readme" file in the supplied CD-ROM.

#### Setup

#### Internet Explorer Setup

- 1. Launch the Internet Explorer on the computer
- When proxy settings are enabled in the Internet Explorer, follow the steps below to disable the proxy of the Internet Explorer
  - Select in the order of [Tool]-[Internet Options]-[Connections]-[LAN Setting], followed by
    deselecting the check for [Use a proxy server for your LAN] in [Proxy Server] of the [Local Area
    Network (LAN) Settings] window.

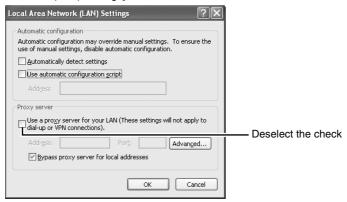

#### If ActiveX controls and plug-ins of the Internet Explorer is disabled, follow the steps below to enable it

Click [Trusted sites] under [Tool]—[Internet Options]—[Security]. Click on the [Sites...] button
directly below, followed by deselecting the check in the displayed window. Add the following web
site to the zone.

#### http://192.168.0.2

Click [Trusted sites] under [Tool]—[Internet Options]—[Security]. Select the [Custom Level] button
and open the [Security Settings] window. Set all items under [ActiveX controls and plug-ins] in
the opened window to [Enable]. Enable also [Allow Script-initiated window without size or
position constraints.] under [Miscellaneous].

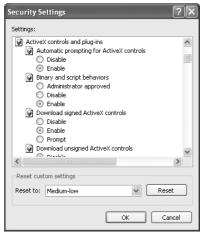

#### Setup (continued)

#### 4. Disable pop-up block

Connection of VN-V25U/26U cannot be established when pop-up block in the Internet Explorer is set to "Enable".

Follow the steps below to set the pop-up block to "disable".

- Selecting [Tool]-[Pop-up Blocker]-[Turn Off Pop-up Blocker] permits all sites.
- To allow only specific sites such as VN-V25U/26U, select [Tool]-[Pop-up Blocker]-[Turn On Pop-up Blocker], followed by selecting [Tool]-[Pop-up Blocker]-[Pop-up Blocker Settings] that becomes active to open the [Pop-up Blocker Settings] window. In the opened window, add the address of VN-V25U/26U as a permitted web site address.
- 5. When plug-in tools such as the Yahoo or Google toolbar are included in the Internet Explorer, disable the pop-up block function of these plug-in tools as well

#### Enter user name and password

User name and password entry will be required at the beginning.

There are three access authorization levels to VN-V25U/26U. The factory settings are as follows.

| User<br>Name | Default<br>Password | Description                                                                                    |
|--------------|---------------------|------------------------------------------------------------------------------------------------|
| admin        | vn-v2x              | All operations and setting changes are allowed                                                 |
| operator     | vn-v2x              | Change of settings<br>other than those<br>related to network<br>and maintenance<br>are allowed |
| user         | vn-v2x              | Viewing of images is allowed                                                                   |

#### Pages that users have access to

Restrictions are placed on the pages that users have access to. In addition, links on the web pages are also displayed according to the access authority of the user.

#### admin

| Image    | [View]<br>[Camera]<br>[Encoding]<br>[Audio] (VN-V26U only)                       |
|----------|----------------------------------------------------------------------------------|
| External | [Alarm] [Alarm Environment] [Privacy Mask] [Motion Detection]                    |
| Network  | [Basic] [Details] [Protocol] [Streaming] [Access Restrictions] [Time] [Password] |
| Utility  | [Maintenance]<br>[LED State]<br>[Miscellaneous]                                  |
| Status   | [Operation]<br>[Settings]                                                        |

#### operator

| Image    | [View]<br>[Camera]<br>[Encoding]<br>[Audio] (VN-V26U only)    |
|----------|---------------------------------------------------------------|
| External | [Alarm] [Alarm Environment] [Privacy Mask] [Motion Detection] |
| Network  | [Streaming]                                                   |
| Utility  | [LED State]<br>[Miscellaneous]                                |
| Status   | [Operation]<br>[Settings]                                     |

#### user

| Image   | [View]          |
|---------|-----------------|
| Utility | [Miscellaneous] |

#### Note:-

- The [Security Settings] screen appears before the top page is displayed. Press the [Yes] button to proceed.
   If you do not want this warning screen to be displayed, change the Internet Explorer settings as follows.
  - Open [Tool]-[Internet Options]-[Security] and select the [Trusted sites] icon.
  - Next, press the [Custom Level] button, followed by selecting "Enable" for [Miscellaneous]-[Display mixed content].

#### Caution:

 Do not reset or turn off the power of VN-V25U/26U immediately after the settings are changed. Otherwise, changes may not be saved, and VN-V25U/26U may be restored to the factory settings.

#### Setting

#### **View Page**

This top page is displayed upon access using any of the user names "admin", "operator" or "user".

The camera image is displayed as a still image.

Links to each page are found at the left end. The links displayed vary according to the user name. For example, in the case of "admin" or "operator", three links, namely [View], [Camera] and [Encoding] are displayed upon clicking [Image]. In the case of VN-V26U, 4 links, namely [View], [Camera], [Encoding], and [Audio] are displayed. In the case of "user", only [View] is displayed.

(The diagram below shows the [View] page upon access using "admin" or "operator". The number of links displayed at the left end decreases during access using "user", and [JPEG Viewer] and [MPEG4 Viewer] are not displayed.)

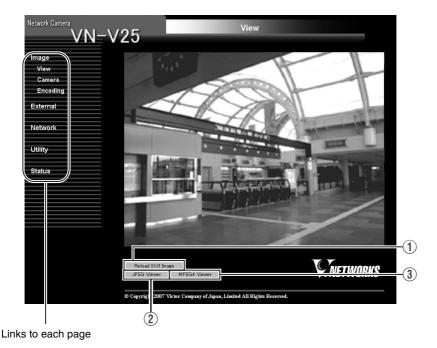

36

| 1 Reload Still Image | Press this button to refresh the displayed still image. Clicking [View] or re-entering the Internet Explorer address will only display the page that is temporarily stored in the Internet Explorer, and still images may not be refreshed.  To refresh still images using the above operations, change the Internet Explorer settings as follows.  Open [Tool]-[Internet Options], click the [Settings] button under Temporary Internet Files, and select "Every visit to the page".  Caution:  When a firewall is installed between VN-V25U/26U and the computer, still images may not be displayed on the Image View page of the web browser. For such systems, check the still images using the built-in viewer. The built-in viewer supports NAT/NAPT. |
|----------------------|----------------------------------------------------------------------------------------------------|
| ② JPEG<br>Viewer     | This is displayed upon access to the [View] page using "admin" or "operator". Click this button to display screens such as the [Security Settings] screen. Press the [OK] or [Yes] button to launch the built-in JPEG viewer.  Do not click on the [JPEG Viewer] button over and over again while leaving the warning screen unattended.  When this button is clicked for the first time on the operating PC, the built-in JPEG viewer will be installed on the computer.  Note:  Refer to "Operation of Built-in Viewer" (Refer Page 79) on procedures to install the built-in viewer on the computer and ways to use the built-in viewer.                                                                                                    |
| ③ MPEG4<br>Viewer    | This is displayed upon access to the View page using "admin" or "operator".  Click this button to display screens such as the [Security Settings] screen. Press the [OK] or [Yes] button to launch the built-in MPEG4 viewer.  Do not click on the [MPEG4 Viewer] button over and over again while leaving the warning screen unattended.  When this button is clicked for the first time on the operating PC, the built-in MPEG4 viewer will be installed on the computer.  Note:  Refer to "Operation of Built-in Viewer" (For Page 79) on procedures to install the built-in viewer on the computer and ways to use the built-in viewer.                                                                                                    |

#### Camera Page

This page is for setting the camera's parameters.

- Press the [OK] button to enable the new settings.
- If the [OK] button is pressed upon entering an invalid value, a warning message will appear and the
  entry will be denied. Press the [Cancel] button to restore the invalid entry to the current value.
- To restore the settings of this page to the factory settings, press [Initialize] button.

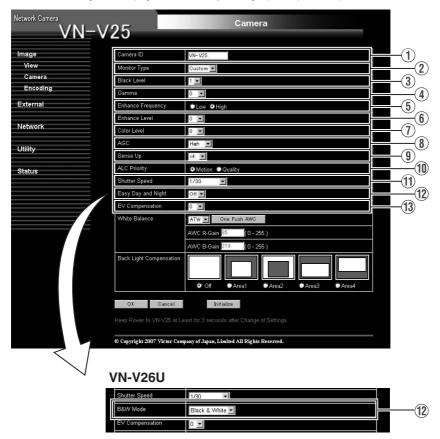

| ① Camera ID     | Character strings entered here will be written to the JPEG comment segment (item name: camera). Refer to the API Guide on the file formats of JPEG.                                                                |  |  |
|-----------------|----------------------------------------------------------------------------------------------------|--|--|
| ② Monitor Type  | For selecting the monitor type according to the monitor used to display the video images. The picture quality varies according to the type of monitor selected.                                                    |  |  |
|                 | Custom : Enables setting of picture quality according to the user's preference.                                                                                                    |  |  |
|                 | LCD1, LCD2 : Picture quality setting for LCD monitors. Two types are available for selection according to the user's preference.                                                                                   |  |  |
|                 | CRT : Picture quality setting for CRT (cathode-ray tube) monitors                                                                                                    |  |  |
|                 | [Set values: Custom, LCD1, LCD2, CRT]                                                                                                    |  |  |
| ③ Black Level   | For adjusting the black level. Lowering the value darkens the video image. Increasing the value brightens the image.  [Setting range: 0 ~ 2]                                                                       |  |  |
|                 | Note:                                                                                                    |  |  |
|                 | <ul> <li>If the black level is set to "0", this may be too low depending on the monitoring device, or dark area will become complete black.</li> <li>When using MPEG4 images, set to either "1" or "2".</li> </ul> |  |  |
| ④ Gamma         | To alter the appearance of dark areas in a video image, adjust the gamma curve.                                                                                                    |  |  |
|                 | Off : Do not perform gamma correction. The entire image appears dull.                                                                                                    |  |  |
|                 | -3 ~ 3 : Perform gamma correction. When this is set to "0", standard gamma correction is performed. Setting to a smaller value darkens the image, while increasing the value brightens the image.                  |  |  |
|                 | [Set values: Off, -3 ~ 0 ~ 3]                                                                                                    |  |  |
|                 | Note:                                                                                                    |  |  |
|                 | <ul> <li>The set value is fixed when the monitor type is set to "LCD1", "LCD2", or<br/>"CRT".</li> </ul>                                                                                                    |  |  |
| 5 Enhance       | For setting the type of edge enhancement.                                                                                                    |  |  |
| Frequency       | Low : Enhances both thick and thin edges.                                                                                                    |  |  |
|                 | High : Enhances thin edges.                                                                                                    |  |  |
|                 | [Set values: Low, High]                                                                                                    |  |  |
|                 | Note:                                                                                                    |  |  |
|                 | <ul> <li>The set value is fixed when the monitor type is set to "LCD1", "LCD2", or<br/>"CRT".</li> </ul>                                                                                                    |  |  |
| 6 Enhance Level | For setting the intensity of edge enhancement.                                                                                                    |  |  |
|                 | Larger value : Increases the intensity of edge enhancement.                                                                                                    |  |  |
|                 | Smaller value : Decreases the intensity of edge enhancement.                                                                                                    |  |  |
|                 | [Setting values: -5 ~ 0 ~ 5]                                                                                                    |  |  |
| ① Color Level   | For adjusting the color level.                                                                                                    |  |  |
|                 | Larger value : Increases the color level.                                                                                                    |  |  |
|                 | Smaller value : Decreases the color level.                                                                                                    |  |  |
|                 | [Setting values: -5 ~ 0 ~ 5]                                                                                                    |  |  |

### **Camera Page (continued)**

| _                   | or setting the AGC (automatic gain control) level.                                                                                                    |  |  |
|---------------------|----------------------------------------------------------------------------------------------------|--|--|
|                     |                                                                                                    |  |  |
|                     | off : Disables the AGC feature                                                                                                    |  |  |
| M                   | fid : When the amount of light is insufficient                                                                                                    |  |  |
| H                   | ligh : When the amount of light is particularly insufficient                                                                                                    |  |  |
| S                   | tuper : When the brightness level is insufficient even upon setting to High.                                                                                                    |  |  |
| [5                  | [Set values: Off, Mid, High, Super]                                                                                                    |  |  |
|                     | lote:                                                                                                    |  |  |
|                     | <ul> <li>This feature cannot be configured when the [Easy Day and Night] is set to "On". (VN-V25U)</li> <li>[AGC] cannot be set to "Off" or "Mid" when the [B&amp;W Mode] settings are set to "Auto Low", "Auto Mid" or "Auto High". (VN-V26U)</li> </ul>                                                                                                    |  |  |
| •                   | The screen appears grainy at dark locations when the AGC feature is in use.                                                                                                    |  |  |
| ti ti               | This feature is used to raise the sensitivity level by lengthening the exposure me.  You can specify the number of times by which the sensitivity level is to be                                                                                                    |  |  |
| ir<br>s<br>ti<br>ir | increased automatically when the object becomes dark. When "x32" is selected, the sensitivity is automatically and continuously increased to 32 times of the level when "Off" is selected. When the sensitivity level increases, the shutter speed slows down, and motion becomes unnatural. When set to "Off", [Sense Up] is disabled.                                                                                                    |  |  |
|                     | Set values: Off, x2, x4, x8, x16, x32, x62]                                                                                                    |  |  |
|                     | lote:                                                                                                    |  |  |
| •                   | <ul> <li>Upon raising the sensitivity level, the screen may appear grainy or white, or white defects may occur. However, this is not a malfunction.</li> <li>When [Sense Up] is set to a value other than "Off", flickers occur under the light of fluorescent or mercury lamps. This is not a malfunction of the camera, but is due to principles related to [Sense Up].</li> <li>When the shutter is set to a value between 1/50 to 1/10000, set [Sense Up] to "Off".</li> </ul> |  |  |
| a                   | or setting the priority of ALC (feature for maintaining the video level coording to the brightness of the object). You can select whether to assign riority to the motion or picture quality when the object becomes dark.                                                                                                    |  |  |
| N                   | fotion : Assigns priority to motion.  When the object becomes dark, priority is given to AGC (automatic gain control), and therefore this is suitable for shooting fast-moving objects.                                                                                                    |  |  |
| C                   | Ruality: Assigns priority to picture quality.  When the object becomes dark, priority is given to the [Sense Up] feature, and therefore this is suitable for shooting objects requiring a high picture quality.                                                                                                    |  |  |
|                     |                                                                                                    |  |  |

| (11) Shutter Speed           | For setting the shutter speed.                                                                                                    |                                                                                                    |  |
|------------------------------|----------------------------------------------------------------------------------------------------|----------------------------------------------------------------------------------------------------|--|
|                              | Auto                                                                                                    | : Varies the shutter speed automatically according                                                     |  |
|                              |                                                                                                    | to the brightness.                                                                                     |  |
|                              | 1/30 ~ 1/10000                                                                                                    | : Fixed shutter speed.                                                                                 |  |
|                              | Flickerless                                                                                                    | : Reduces flickers due to fluorescent lamps.                                                           |  |
|                              | [Set values: Auto, 1/30, 1/50, 1/60, 1/100, 1/250, 1/500, 1/1000, 1/2000, 1/4000, 1/10000, Flickerless]                                                                                                    |                                                                                                    |  |
|                              | <ul> <li>Flickers may occur<br/>or "Flickerless". WI<br/>the [Sense Up] feat</li> <li>When [Sense Up] is</li> </ul>                                                                                                    | s set to a value other than "Off", the shutter speed                                                   |  |
| ② Easy Day and<br>Night      | cannot be set to a value between 1/50 to 1/10000.  For setting the Easy Day and Night feature.  When this is set to "On", the image turns black-and-white when the luminance level is low.                                                                                                    |                                                                                                    |  |
| (VN-V25U only)               | [Set values: Off, On]                                                                                                    |                                                                                                    |  |
| ① B&W Mode<br>(VN-V26U only) | For specifying whether to switch the image to the black-and-white mode. Auto mode can be specified for switching automatically to the black-and-white mode when the luminance level is low. In auto mode one of three levels can be selected according to the luminance level.                        |                                                                                                    |  |
|                              | Color                                                                                                    | : Switches to the color mode at all times.                                                             |  |
|                              | Black&White                                                                                                    | : Switches to the black-and-white mode at all times.                                                   |  |
|                              | Auto Low                                                                                                    | : Switches to the black-and-white mode when the luminance of the signal level of the object is low.    |  |
|                              | Auto Mid                                                                                                    | : Switches to the black-and-white mode when the luminance of the signal level of the object is medium. |  |
|                              | Auto High                                                                                                    | : Switches to the black-and-white mode when the luminance of the signal level of the object is high.   |  |
|                              | [Set values: Color, Black&White, Auto Low, Auto Mid, Auto High]                                                                                                    |                                                                                                    |  |
|                              | Note:                                                                                                    |                                                                                                    |  |
|                              | <ul> <li>A mechanical sound (that sounds when infrared ray filter is being plugged or unplugged) will sound when modes are been switched.</li> <li>When "Auto Low", "Auto Mid" or "Auto High" has been selected VN-V26U will change the mode immediately according to the luminance level.</li> </ul> |                                                                                                    |  |
| (3) EV<br>Compensation       | For setting EV (Exposure Value) correction. Enables setting between -9 (-3EV) ~ 6 (+2EV). You can specify settings in each 1/3 EV step. Decreasing the value darkens the images, while increasing the value brightens the image.  [Set values: -9 ~ 0 ~ 6]                                            |                                                                                                    |  |

### **Camera Page (continued)**

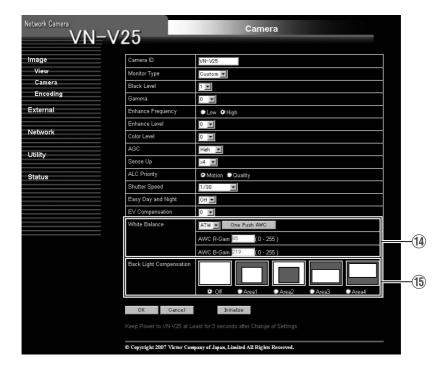

| (1) White Balance                                                   |                                                                                               | nite Balance    | For selecting the white balance control feature. White balance can be adjusted for a light source with a color temperature range of 2800K to 9500K.                                                                                                    |  |  |
|---------------------------------------------------------------------|-----------------------------------------------------------------------------------------------|-----------------|----------------------------------------------------------------------------------------------------|--|--|
|                                                                     | ATW                                                                                           |                 | Switches to the Auto-Tracking White Balance (automatic color temperature tracking) mode. Adjusts the white balance automatically according to the color temperature of the light.                                                                                                    |  |  |
|                                                                     |                                                                                               | AWC             | Switches to the Auto-White Balance Control mode. In the AWC mode, values entered for the [AWC R-GAIN] and [AWC B-GAIN] items are applied to white balance.                                                                                                    |  |  |
|                                                                     |                                                                                               | One Push<br>AWC | Executes AWC (automatic white balance control).  Execute by placing a white object around the center of the screen in a location with a lighting condition that is similar to the object to be shot.  • Pressing the [One Push] button replaces the [AWC R-GAIN] and [AWC B-GAIN] values with the values of the AWC execution results.  • Even when white balance is set to ATW, pressing the [One Push] button switches the mode automatically to AWC. |  |  |
|                                                                     |                                                                                               |                 | For setting the gain of R (red) when in the AWC mode.                                                                                                    |  |  |
|                                                                     |                                                                                               | AWC R-GAIN      | Larger value : Increases the redness.                                                                                                    |  |  |
|                                                                     |                                                                                               |                 | Smaller value : Decreases the redness.                                                                                                    |  |  |
|                                                                     |                                                                                               |                 | [Set values: 0 ~ 85 ~ 255]                                                                                                    |  |  |
|                                                                     | For setting the gain of B (blue) when in the AWC mode  Larger value : Increases the blueness. |                 | , ,                                                                                                    |  |  |
|                                                                     |                                                                                               |                 | . 3                                                                                                    |  |  |
|                                                                     |                                                                                               |                 | Smaller value : Decreases the blueness.  [Set values: 0 ~ 219 ~ 255]                                                                                                    |  |  |
| 4                                                                   | D                                                                                             | ale I imba      | -                                                                                                    |  |  |
| (15) Back Light Compensation                                        |                                                                                               |                 | For selecting the backlight compensation feature. Set this feature when there is a bright light source in the same direction as the object. Enables unwanted light sources to be excluded from the photometry area.  Off : Disables backlight compensation.                                                                                                    |  |  |
| Area1 - 4 : For selecting a photometry area from the four available |                                                                                               | j .             |                                                                                                    |  |  |
| [Set values: Off, Area1, Area2, Area3, Area4]                       |                                                                                               |                 |                                                                                                    |  |  |
|                                                                     |                                                                                               |                 | Photometry Photometry Photometry Area Area Area Area  Off Area1 Area2 Area3 Area4                                                                                                    |  |  |
|                                                                     |                                                                                               |                 | Off Area1 Area2 Area3 Area4                                                                                                    |  |  |

#### **Encoding Page**

This page is for setting JPEG and MPEG4 encoding parameters.

- Press the [OK] button to enable the new settings.
- If the [OK] button is pressed upon entering an invalid value, a warning message will appear and the entry will be denied. Press the [Cancel] button to restore the invalid entry to the current value.
- When settings on this page are altered during playback using the built-in viewer, reboot the viewer.
- There is a maximum limit to the bit rate for transmission by VN-V25U/26U. If a bit rate that exceeds the maximum limit is specified, this new setting will not be applied. For details on the maximum transmission limit, refer to the section on "Network Requirements" (Page 24).

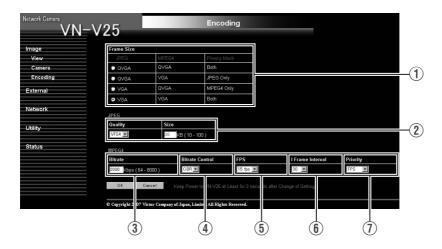

| 1) Frame Size | For setting the frame size of each JPEG or MPEG4 screen to VGA (640 x 480) or QVGA (320 x 240). Select one of the four different patterns.                                                                                 |
|---------------|----------------------------------------------------------------------------------------------------|
|               | When the frame size of JPEG is the same as MPEG4, the privacy mask can be displayed on both images. When the frame size of JPEG is different from MPEG4, privacy mask can only be displayed on QVGA images. (Fig. Page 56) |

| JPEG                 |                                                                                                    |  |
|----------------------|----------------------------------------------------------------------------------------------------|--|
| ② Quality/Size       | For specifying the rate control mode and target file size for JPEG. When "VFS1" to "VFS7" is selected, the quantization table during JPEG encoding will be maintained and the file size will increase/decrease according to the input signals. Stipulated values will be displayed in the Size field. When recording JPEG data to a recorder with a limited storage capacity, note that the maximum recording time may vary as the file size fluctuates under this setting.  When "AFS" is selected, encoding is performed such that the target file size is the average size of multiple JPEG images. You can enter the target size in the Size field.  [Quality field set values: VFS1 - VFS7, AFS] [Size field setting range for VGA: 10kB - 100kB (only when AFS is specified)] [Size field setting range for QVGA: 3kB - 33kB (only when AFS is specified)] |  |
| MPEG4                |                                                                                                    |  |
| 3 Bitrate            | For setting the MPEG4 encoding bit rate.  [Setting range: 64 kbps - 8000 kbps]                                                                                                    |  |
| 4 Bitrate Control    | For selecting whether to set the MPEG4 rate control mode to CBR (Constant Bit Rate) or VBR (Variable Bit Rate).                                                                                                    |  |
|                      | CBR : Encoding is performed at a fixed bit rate regardless of the condition of the input video signals. Enables easy forecast of the bit rate.                                                                                                    |  |
|                      | VBR : Changes the bit rate according to the condition of the input video signals. Picture quality is stable, but forecast of the bit rate is difficult.                                                                                                    |  |
| <b>5</b> Frame Rate  | For setting the MPEG4 frame rate. [Setting range: 1 fps - 30 fps]                                                                                                    |  |
| (6) I Frame Interval | For setting the I-frame interval. MPEG4 starts encoding from the I-frame. Shortening the interval stabilizes the picture quality even when there are rapid changes in the video image. However, the picture quality for images with little change will deteriorate. In addition, when multicast packet loss occurs, the time interval required to restore the image is shorter.  [Set values: 30, 60, 90, 120, 150]                                                                                                    |  |
| ① Priority           | For selecting whether to assign priority to the frame rate or picture quality during MPEG4 encoding.                                                                                                    |  |
|                      | FPS : Assigns priority to frame rate. Select this setting to enable smooth monitoring of motion images.                                                                                                    |  |
|                      | Quality : Assigns priority to picture quality.                                                                                                    |  |

#### Audio Page (VN-V26U only)

This page is for setting the audio parameters.

This page can be used during access using "admin" or "operator"

• To enable the new settings, press the [OK] button.

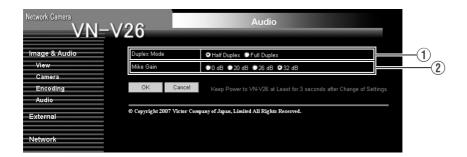

| ① Duplex Mode | For setting the audio transmission method.  When half duplex is selected, audio sent to computers from the camera is muted when audio is transmitted from a computer to the camera.  When full duplex is selected, you can send audio to the camera from a computer while listening to audio sent to computers from the camera  [Set values: Half Duplex, Full Duplex] |
|---------------|----------------------------------------------------------------------------------------------------|
|               | Note:  • When "Full Duplex" has been set, there may be cases where echos will happen as a result of the audio sent from the computer gets picked up by the VN-V26U's internal mike. In that case select "Half Duplex".                                                                                                    |
| ② Mike Gain   | For specifying the gain value for the built-in microphone of VN-V26U. [Set values: 0 dB, 20 dB, 26 dB, 32 dB]                                                                                                    |

#### **Alarm Page**

This page is for setting actions when there is an alarm. Up to 5 actions (No. 01 - No. 05) may be set.

- Press the [OK] button to enable the new settings. Only items that are valid under the selected action
  will be saved. When Disable is selected for the action, all settings will be restored to their default
  values.
- If the [OK] button is pressed upon entering an invalid value, a warning message will appear and the entry will be denied. Press the [Cancel] button to restore the invalid entry to the current value.

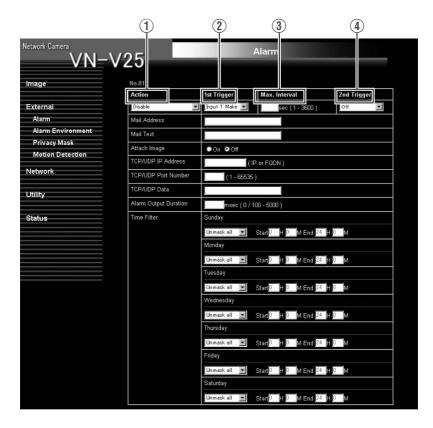

# Alarm Page (continued)

| 1 Action | For specifying the type of action.                                                                                                    |
|----------|----------------------------------------------------------------------------------------------------|
|          | Disable : Does not trigger any action.                                                                                                    |
|          | Mail  : Sends out e-mail. Specify the recipient's mail address. The title of the mail will appear as [Alarm from VN-V2x] and the sender as [Camera ID]. Enter the message to send in [Mail Text]. Input up to 127 alphanumeric characters. To attach the latest image to the mail, set [Attach Image] to "On". |
|          | FTP : Sends out pre-/post-recorded JPEG files via FTP. See the page on Alarm Environment for details on pre-/post-recording and FTP server settings. (LSF Page 52)                                                                                                    |
|          | The maximum transmission rate of FTP is 1 Mbps. If a new FTP trigger occurs during post-recording, the recorded portion is treated as pre-recording and a new post-recording starts. During FTP transmission after completing the post-recording, a new post-recording starts if a new FTP trigger occurs.     |
|          | TCP : Sends out the character string entered in the [TCP/UDP Data] field to the destinations specified in [TCP/UDP IP Address] and [TCP/UDP Port Number] via TCP.                                                                                                    |
|          | UDP : Sends out the character string entered in the [TCP/UDP Data] field to the destinations specified in [TCP/UDP IP Address] and [TCP/UDP Port Number] via UDP.                                                                                                    |
|          | TCP/UDP Data : Input up to 127 alphanumeric characters.                                                                                                    |
|          | Output 1 Make : Changes Alarm Output 1 to Make.                                                                                                    |
|          | Output 2 Make : Changes Alarm Output 2 to Make.                                                                                                    |
|          | Output 1 Break : Changes Alarm Output 1 to Break.                                                                                                    |
|          | Output 2 Break : Changes Alarm Output 2 to Break.                                                                                                    |
|          | Set the alarm output time in the [Alarm Output Duration] field.                                                                                                    |
|          | For VN-V26U, you can specify the following items in addition to the above.                                                                                                    |
|          | BlackWhite → Color : Changes the setting in [B&W Mode] from "Black&White" to "Color".                                                                                                    |
|          | Color → BlackWhite : Changes the setting in [B&W Mode] from "Color" to "Black&White".                                                                                                    |
|          | Auto Low : Changes the [B&W Mode] setting to "Auto Low".                                                                                                    |
|          | Auto Mid : Changes the [B&W Mode] setting to "Auto Mid".                                                                                                    |
|          | Auto High : Changes the [B&W Mode] setting to "Auto High".                                                                                                    |
|          | Note:  ● For details on [B&W Mode], see [B&W Mode]. (☞ Page 41)                                                                                                    |

| ② 1st Trigger   | For specifying the first trigger to be activated.  Either alarm input (make), alarm input (break) or motion detection can be selected.                                                                                                    |  |  |
|-----------------|----------------------------------------------------------------------------------------------------|--|--|
|                 | ■ For VN-V26U, you can specify the following items in addition to the above.                                                                                                    |  |  |
|                 | BlackWhite → Color : When the image switches from the black-and-white mode to color mode                                                                                                    |  |  |
|                 | Color → BlackWhite : When the image switches from the color to black-and-white mode.                                                                                                    |  |  |
|                 | Note:                                                                                                    |  |  |
|                 | <ul> <li>When the second trigger is turned off, the action will be invoked only the first trigger.</li> <li>When "Motion detection", "BlackWhite → Color", "Color → BlackWhi is selected as the first trigger, selection of "Max. Interval" and "2nd Trigger" will be disabled.</li> </ul> |  |  |
| ③ Max. Interval | Enabled when both the first and second triggers are specified. Specify the maximum interval between the first and second triggers. An action will be invoked only if the interval between the first and second triggers is within the maximum interval.                                    |  |  |
| 4 2nd Trigger   | For specifying the second trigger for invoking an action.  Either alarm input (make) or alarm input (break) can be selected. Unlike the first trigger, "Motion detection", "BlackWhite → Color", "Color → BlackWhite" is not available as an option.                                       |  |  |

### **Alarm Page (continued)**

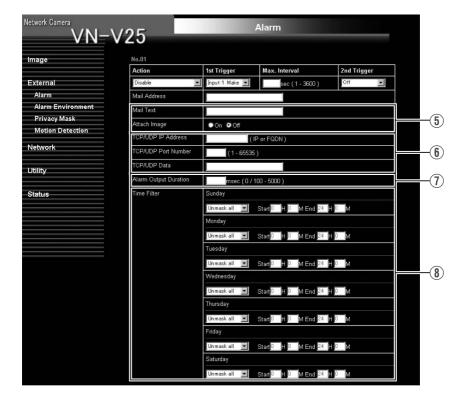

| (5) Mail                | Mail Address                                                                                                    | : For entering the recipient's mail address.                                                                                       |
|-------------------------|----------------------------------------------------------------------------------------------------|----------------------------------------------------------------------------------------------------|
|                         | Mail Text                                                                                                    | : For entering the mail transmission data. Input up to 127 alphanumeric characters.                                                |
|                         | Attach Image                                                                                                    | : For specifying whether to attach images to the mail.                                                                             |
| 6 TCP/UDP               | TCP/UDP IP Address                                                                                                    | : For entering the address when alarm action notification is to be sent via TCP or UDP. (IP or FQDN)                               |
|                         | TCP/UDP Port Number                                                                                                    | : For entering the port number when alarm action notification is to be sent via TCP or UDP. (1 ~ 65535)                            |
|                         | TCP/UDP Data                                                                                                    | <ul> <li>For entering the data to send during TCP or<br/>UDP notification. Input up to 127 alphanumeric<br/>characters.</li> </ul> |
| ⑦ Alarm Output Duration | For setting the alarm output time from the alarm output terminal.  When this is set to "0", it is not possible to revert back to break (or make) after changing to make (or break).  [Setting range: 0, 100 msec ~ 5000 msec] |                                                                                                    |
| 8 Time Filter           | For specifying the alarm action with respect to each day of the week and setting the corresponding time of the day.                                                                                                    |                                                                                                    |
|                         | Applicable day of week                                                                                                    | : Sunday, Monday, Tuesday, Wednesday, Thursday, Friday, Saturday                                                                   |
|                         | Alarm action                                                                                                    |                                                                                                    |
|                         | Unmask Span                                                                                                    | : For specifying the time period for invoking the action                                                                           |
|                         | Mask Span                                                                                                    | : For specifying the time period to stop the action                                                                                |
|                         | Unmask All                                                                                                    | : Activated at all times                                                                                                    |
|                         | Mask All                                                                                                    | : Stopped at all times                                                                                                    |
|                         | Applicable time period                                                                                                    | : For specifying the start and end time in hours and minutes.                                                                      |

#### **Alarm Environment Page**

This page is for setting alarm-related environments.

- Press the [OK] button to enable the new settings.
- If the [OK] button is pressed upon entering an invalid value, a warning message will appear and the entry will be denied. Press the [Cancel] button to restore the invalid entry to the current value.

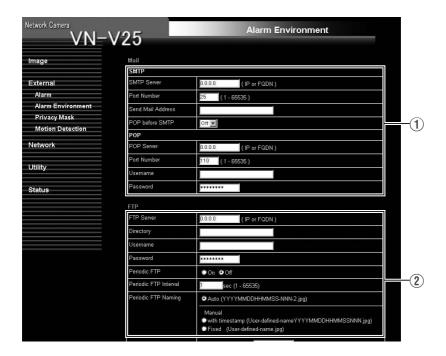

| ① Mail | For setting the mail environment when [Mail] is specified as an action on the Alarm page. [SMTP] and [POP] can be used. Configure only the [SMTP] settings under usual circumstances.  Enter the camera's mail address as the recipient's mail address. Configure the [POP] settings as well if [POP before SMTP] is enabled. In addition, if FQDN is set for [SMTP Server], configure also the DNS server settings on the Basic page. (Fig. Page 61)  Note:  What is FQDN (Fully Qualified Domain Name)?  This is a fully qualified domain name that indicates a notation method of describing the entire host or domain name on the TCP/IP network without abbreviating.  For example, if the host name is www and the domain name is victor.co.jp, this will be denoted as "www.victor.co.jp" in FQDN.                                                                                                    |
|--------|----------------------------------------------------------------------------------------------------|
| ② FTP  | For setting the FTP environment when [FTP] is specified as an action on the Alarm page. This is common with the FTP environment when using the periodic FTP on this page.  When [Directory] is left blank, FTP transfer will be performed to the home directory of the FTP server. To enable FTP transfer to a directory below the home directory, set the corresponding directory name in [Directory]. Delimit the directory using "/".  Example: subdir1/subdir2  Destination directory of FTP transfer will be dependent on the FTP server if "/" is added at the beginning.  Setting [Periodic FTP] to "On" enables transfer of the latest JPEG images to the FTP server at regular intervals. Specify the interval in seconds for [Periodic FTP Interval].  File name: Select a type from the two types of periodic FTP file names.  When "Auto" is selected, images are generated from the year, month, day, hour, minute, second, and number.  Example: 20071114161032-001-2.jpg |
|        | When "Manual" is selected, you can select a file name generation method from the following.  • File name containing only the character string entered in [User-defined-name] Example: Camera1.jpg  • File name with the year, month, day, hour, minute, and second added to [User-defined-name] Example: Camera1_20071114161032001.jpg  The name of the file to be transmitted via FTP is made up of the action number, year, month, day, hour, minute, second, number and trigger flag. Example: 01-20070711152904-001-0.jpg  The first two digits are the action number, and the following 14 digits denote the year, month, day, hour, minute and second. The three digits after the first hyphen is the number of the series of JPEG files to be sent via the FTP. The number starts from "000". The last digit denotes the trigger flag. This is displayed as "1" only for the JPEG file during a trigger input, and as "0" if otherwise.                                          |

### **Alarm Environment Page (continued)**

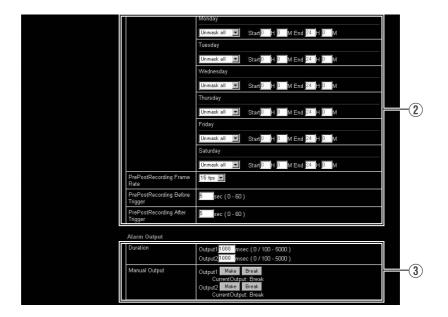

| ② FTP            | Time Filter:                                                                                                    |
|------------------|----------------------------------------------------------------------------------------------------|
|                  | For specifying the periodic FTP transfer action with respect to each day of the week and setting the corresponding time of the day.                                                                                                    |
|                  | Applicable day of week: Sunday, Monday, Tuesday, Wednesday, Thursday, Friday, Saturday                                                                                                    |
|                  | Alarm action                                                                                                    |
|                  | Unmask Span : For specifying the time period for invoking the action                                                                                                    |
|                  | Mask Span : For specifying the time period to stop the action                                                                                                    |
|                  | Unmask All : Activated at all times                                                                                                    |
|                  | Mask All : Stopped at all times                                                                                                    |
|                  | Applicable time period : For specifying the start and end time in hours and minutes.                                                                                                    |
|                  | Pre-/Post-recording parameter:                                                                                                    |
|                  | [PrePostRecording Frame Rate] : For specifying the JPEG frame rate for FTP pre-/post-recording.                                                                                                    |
|                  | [PrePostRecording Before Trigger]: For setting the FTP pre-recording trigger time (recording time before alarm input) in seconds.                                                                                                    |
|                  | [Setting range: 0 ~ 60 seconds]                                                                                                    |
|                  | [PrePostRecording After Trigger] : For setting the FTP post-recording trigger time (recording time after alarm input) in seconds.                                                                                                    |
|                  | [Setting range: 0 ~ 60 seconds]                                                                                                    |
|                  | The maximum time intervals for [PrePostRecording Before Trigger] and [PrePostRecording After Trigger] are determined by the JPEG size on the Encoding page as well as [PrePostRecording Frame Rate]. A message appears if the combination of the entered values are not feasible.                                                                                                    |
| 3 Alarm Output   | For setting the alarm output.                                                                                                    |
| Duration         | For setting the output time of [Manual Output].<br>[Setting range: 0/100 msec ~ 5000 msec]                                                                                                    |
| Manual<br>Output | For operating alarm output manually. The current output status appears on the right. When [Duration] is set to "0", pressing the [Make] button switches the alarm to Make output, while pressing the [Break] button switches the alarm to Break output. When [Duration] is set to a value other than "0", pressing the [Make] button switches the alarm to Make output only during the duration of the output, upon which it switches to Break output. When the output duration is set to a value other than "0", pressing the [Break] button switches the alarm to Break output only during the duration of the output, upon which it switches to Make output. |

#### **Privacy Mask Page**

Privacy Mask is a feature that enables masking of a portion of the image.

VN-V25U/26U enables privacy masks to be specified in different shapes. The Privacy Mask masks area by uploading a BMP file painted in red (created separately). The displayed color is determined by the color specified on this page.

This page can be used during access using "admin" or "operator".

Press the [OK] button to enable the new settings.

#### Note:

When using the [MONITOR OUT] output (Regretation Page 11, 19), the privacy mask cannot be used.
 Set the privacy mask to "Off". After changing the [MONITOR OUT] switch setting, press the Reset button to reboot the camera.

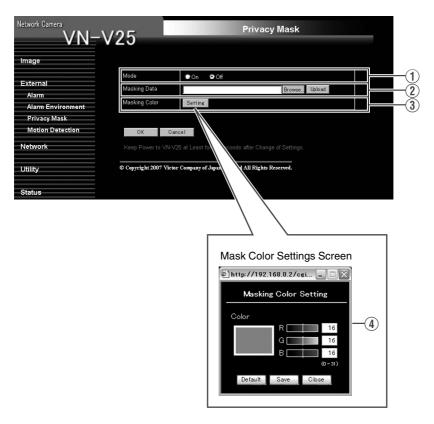

| ① Mode                    | For specifying whether to activate the Privacy Mask feature. When this is set to "On", the privacy mask specified using the following items will appear on the image.                                                                                                    |
|---------------------------|----------------------------------------------------------------------------------------------------|
|                           | When MPEG4 is set to the same frame size as JPEG, privacy masks are displayed on both images.     When MPEG4 is set to a different frame size from JPEG, privacy mask appears only on the QVGA image.                                                                                                    |
| ② Masking Data            | Get ready the BMP file (VGA or QVGA size) for specifying the position and shape of the privacy mask on the computer in advance. (Refer to the following for procedures to create the BMP file.)  Press the [Browse] button to display the file selection screen. Select the BMP file that has been created on this screen.  Press the [Upload] button to upload the selected BMP file to VN-V25U/26U. |
|                           | Creating the BMP file  1. Upon installing the camera, use JPEG Viewer to save the JPEG file on the computer. (JPEG Viewer: № Page 82)                                                                                                    |
|                           | 2. Open the saved JPEG file on the computer using the Paint tool, and paint the area to be masked in red ((R, G, B) = (255, 0, 0)).                                                                                                    |
| ③ Masking Color           | 3. Save this image as a BMP file (24 bits).  Press the [Settings] button to display the Masking Color Setting screen. You can alter the color of the privacy mask.                                                                                                    |
| Masking Color     Setting | For specifying the color ratio in the red:green:blue format.  Press the [Save] button to set the selected color as the mask color.  Press the [Default] button to restore the default mask color settings.                                                                                                    |

### **Motion Detection Page**

This page is for setting motion detection.

- The area valid for motion detection is displayed in blue.
- The area where motion is detected is displayed in red.

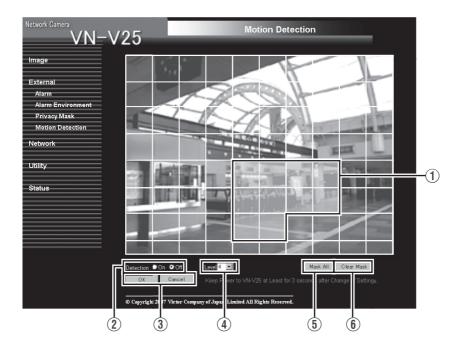

| ① Display Screen | The screen is divided into blocks of 10 (horizontal) x 8 (vertical). Use this to set whether to mask each block.  All blocks are masked in the default setting.  The block turns blue when it is clicked, indicating that it is unmasked. Click again to return to the masked state.  Press the [OK] button to enable this setting.  Use the [Mask All] button to mask all blocks.  Use the [Clear Mask] button to unmask all blocks. |
|------------------|----------------------------------------------------------------------------------------------------|
| 2 Detection      | For setting motion detection to On/Off. Press the [OK] button to enable this setting.                                                                                                    |
| ③ OK/Cancel      | To apply the new parameters, press the [OK] button. Press the [Cancel] button to cancel the change.                                                                                                    |
| 4 Level          | For setting the sensitivity of motion detection. Increasing the number raises the detection sensitivity level, and hence it is more sensitive. Press the [OK] button to enable this setting.                                                                                                    |
| (5) Mask All     | Masks all blocks and enables the current motion detection and detection sensitivity settings.  Press the [OK] button to enable this setting.                                                                                                    |
| 6 Clear Mask     | Unmasks all blocks and enables the current motion detection and detection sensitivity settings.  Press the [OK] button to enable this setting.                                                                                                    |

#### Note:-

- The area display position serves as a reference. Make sure to perform operation check.
- The screen is divided into blocks of 80 (10 horizontal x 8 vertical).
   Set the angle of view such that the size of the object for which motion is to be detected is larger than the size of multiple blocks.

#### Caution:-

- Flickers of fluorescent lamps may cause motion detection.
- Changes in brightness due to the light source may be detected as motion.
- Plugging/Unplugging the infrared ray filter in black-and-white mode may cause motion detection (VN-V26U).
- The motion detection feature is not intended to prevent theft or fire. This feature may not function properly depending on the conditions of the object and settings. Our company shall not be liable for any accident or damage that occurs.
- When images on VN-V25U/26U are currently acquired by another client, video images may not appear on the [Motion Detection] page due to the maximum distribution limit of VN-V25U/26U. Stop other clients before using the [Motion Detection] page.

#### **Basic Page**

This page is for performing basic setting related to the network.

This page can be used during access using "admin".

- Press the [OK] button to enable the new settings.
- If the [OK] button is pressed upon entering an invalid value, a warning message will appear and the entry will be denied. Press the [Cancel] button to restore the invalid entry to the current value.
- When settings of the Basic page is changed, all services that are currently running will end immediately. For example, when changes are made to the Basic page during JPEG/MPEG4 distribution, distribution will be discontinued and TCP will be disconnected.

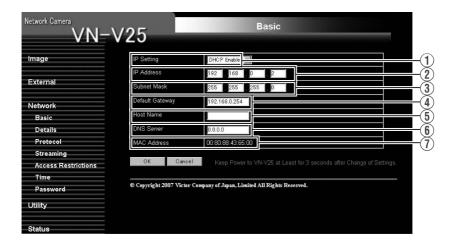

| ① IP Setting      | For setting the DHCP client function. Connect VN-V25U/26U to a network environment with a DHCP server when DHCP is to be enabled. If the DHCP server does not exist when DHCP is set to "Enable", VN-V25U/26U will start running with the 192.168.0.2 IP address and 255.255.255.0 subnet mask in about 2 minutes after startup. Refer to "IP Address Settings" (F) Page 27) for the IP address. |
|-------------------|----------------------------------------------------------------------------------------------------|
| ② IP Address      | For setting the IP address of VN-V25U/26U.                                                                                                    |
| 3 Subnet Mask     | For setting the subnet mask of VN-V25U/26U.                                                                                                    |
| 4 Default Gateway | For setting the default gateway of VN-V25U/26U.<br>Set as 0.0.0.0 when a default gateway is not set.                                                                                                    |
| 5 Host Name       | For setting the host name of VN-V25U/26U.  Specify a name using alphanumeric characters, hyphen (-) or period (.).  Underscores (_) cannot be used.                                                                                                    |
| 6 DNS Server      | For setting the address of the DNS server.                                                                                                    |
| ① MAC Address     | The MAC address of VN-V25U/26U is displayed in a hexadecimal number.                                                                                                    |

#### **Details Page**

This page is for performing detailed network setting.

This page can be used during access using "admin".

- Press the [OK] button to enable the new settings.
- If the [OK] button is pressed upon entering an invalid value, a warning message will appear and the
  entry will be denied. Press the [Cancel] button to restore the invalid entry to the current value.

The model illustrated in the diagram is VN-V26U.

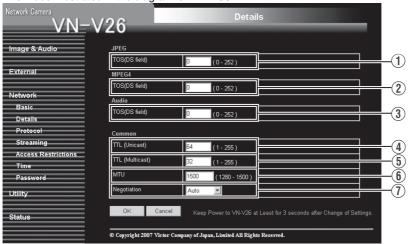

| ① JPEG TOS(DS field)                    | For setting the TOS value of IP packets in which JPEG is stored. The upper six bits out of the eight bits that make up the TOS value belong to DSCP. This upper six bits can be set. The lower two bits are "0". For example, upon setting to "255", the lower two bits are converted to "0", and the value becomes "252".  TOS values are used in networks that support QoS. By setting QoS for the network switch, routing can be done by giving priority to packets with a larger TOS value. |
|-----------------------------------------|----------------------------------------------------------------------------------------------------|
| ② MPEG4 TOS(DS field)                   | For setting the TOS value of IP packets in which MPEG4 is stored. For details, refer to the [JPEG TOS(DS field)] item above.                                                                                                    |
| ③ Audio TOS(DS field)<br>(VN-V26U only) | For setting the TOS value of IP packets in which Audio is stored. For details, refer to the [JPEG TOS(DS field)] item above.                                                                                                    |
| ④ TTL Unicast                           | For setting the TTL value of JPEG/MPEG4 packets that are to be sent via TCP.                                                                                                    |
| (5) TTL Multicast                       | For setting the TTL value of JPEG/MPEG4 packets that are to be sent via multicast.                                                                                                    |
| 6 MTU                                   | For setting the maximum packet size for storing JPEG/MPEG4.  [Setting range: 1280 ~ 1500]                                                                                                    |
| Negotiation                             | For setting the negotiation of the network. When a value other than "Auto" is selected, do not set the network device to be connected to "Auto". Ensure that it is set to the same value as VN-V25U/26U.                                                                                                    |

#### **Protocol Page**

This page is for changing the HTTP server port number.

This page can be used during access using "admin".

- Press the [OK] button to enable the new settings.
- After changing, you will need to re-establish the connection if you are using the Internet Explorer.

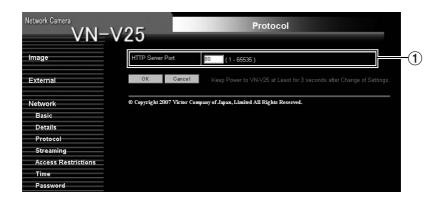

| 1 HTTP Server | You can change the port number for the built-in web server of VN-V25U/26U.                                                                        |
|---------------|----------------------------------------------------------------------------------------------------|
| Port          | (1 ~ 65535: The default port number setting is 80.)                                                                                               |
|               | The JPEG and MPEG4 HTTP port number for the web server will also be changed.                                                                      |
|               | During access to VN-V25U/26U from the Internet Explorer, enter the following in the Internet Explorer when the camera is in its default settings. |
|               | http://192.168.0.2                                                                                                    |
|               | If the port number is changed to 8080, for example, enter the Internet Explorer as follows. http://192.168.0.2:8080                               |
|               | Πιιμ.// 192.100.0.2.0000                                                                                                    |

#### Note:

• If the built-in viewer is used for playback, change the HTTP port number in the setting screen of the built-in viewer to the same value.

#### **Streaming Page**

This page is for setting manual multicast transmission.

- Press the [OK] button to enable the new settings.
- If the [OK] button is pressed upon entering an invalid value, a warning message will appear and the
  entry will be denied. Press the [Cancel] button to restore the invalid entry to the current value.

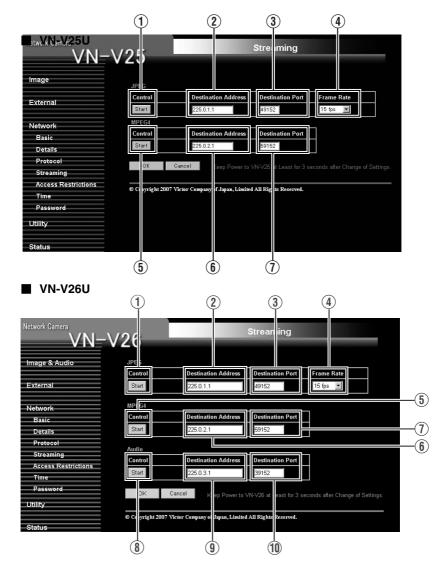

| JPEG                     |                                                                                                    |  |
|--------------------------|----------------------------------------------------------------------------------------------------|--|
| ① Control                | For starting or stopping streaming of JPEG images. Parameters that are set on the [Streaming] page will be saved when transmission is started upon pressing the [Start] button.                                                                                                    |  |
| ② Destination<br>Address | For specifying the destination address of JPEG streaming. Specify the multicast address. When other devices that make use of multicast transmission exist, ensure that each of them is set to a different multicast address.                                                                                                    |  |
| ③ Destination Port       | For specifying the destination port number of JPEG streaming. Specify an even number for RTP compliance. When other devices that make use of multicast transmission exist, it is recommended that each of them be set to a different port number. Multiple multicast streams cannot be received on a single computer when there are duplicate port numbers.    |  |
| 4 Frame Rate             | For specifying the frame rate when sending JPEG images via multicast.                                                                                                    |  |
| MPEG4                    |                                                                                                    |  |
| (5) Control              | For starting or stopping streaming of MPEG4 images. Parameters that are set on the [Streaming] page will be saved when transmission is started upon pressing the [Start] button.                                                                                                    |  |
| 6 Destination<br>Address | For specifying the destination address for MPEG4 streaming. Specify the multicast address. When other devices that make use of multicast transmission exist, ensure that each of them is set to a different multicast address.                                                                                                    |  |
| ① Destination Port       | For specifying the destination port number for MPEG4 streaming. Specify an even number for RTP compliance.  When other devices that make use of multicast transmission exist, it is recommended that each of them be set to a different port number. Multiple multicast streams cannot be received on a single computer when there are duplicate port numbers. |  |
| Audio (VN-V26U only      | ·<br>')                                                                                                    |  |
| ® Control                | For starting or stopping streaming of audio. Parameters that are set on the [Streaming] page will be saved when transmission is started upon pressing the [Start] button.                                                                                                    |  |
| Destination     Address  | For specifying the destination address of audio streaming. Specify the multicast address. When other devices that make use of multicast transmission exist, ensure that each of them is set to a different multicast address.                                                                                                    |  |
| (1) Destination Port     | For specifying the destination port number of audio streaming. Specify an even number for RTP compliance. When other devices that make use of multicast transmission exist, it is recommended that each of them be set to a different port number. Multiple multicast streams cannot be received on a single computer when there are duplicate port numbers.   |  |

#### Note:

 When the power of VN-V25U/26U shuts down accidentally during multicast transmission, multicast transmission will restart automatically after VN-V25U/26U is rebooted.

#### **Access Restrictions Page**

This page is for setting client restrictions.

This page can be used during access using "admin".

- Press the [OK] button to enable the new settings.
- If the [OK] button is pressed upon entering an invalid value, a warning message will appear and the
  entry will be denied. Press the [Cancel] button to restore the invalid entry to the current value.
- This feature is targeted at JPEG/MPEG4 acquisition. It does not impose restrictions on access via a
  web browser or use of API.

#### Caution:-

 The Access Restriction feature determines whether to impose restrictions during TCP connection by the client. In the case when access restriction is set after TCP connection by a client has been established, TCP connection will not be disconnected.

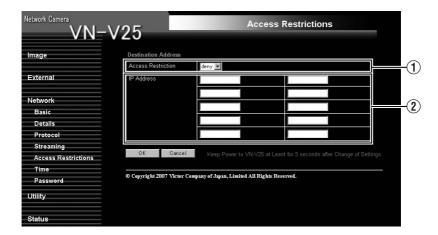

| Dest | Destination Address      | Restrictions may be imposed on clients accessing VN-V25U/26U using the IP address.                                                                                                    |
|------|--------------------------|----------------------------------------------------------------------------------------------------|
|      | ① Access<br>Restrictions | When "deny" is selected, acquisition of JPEG/MPEG4 via the IP address specified for the [IP Address] item will be denied. Restrictions are not imposed on access to the Web Settings page.  When "allow" is selected, acquisition of JPEG/MPEG4 via the IP address specified for the [IP Address] item will be permitted. Restrictions are not imposed on access to the Web Settings page. |
|      | ② IP Address             | When a multicast address is specified and "deny" is selected, VN-V25U/26U will deny transmission to this multicast address.  When a multicast address is specified and "allow" is selected, VN-V25U/26U will only accept transmission to this multicast address and deny transmission to multicast addresses that are not stated in the [IP Address] field.                                |

#### Caution:-

 Note that when "allow" is selected and all IP address fields are left blank, JPEG/MPEG4 acquisition by all IP addresses will be denied. Restrictions are not imposed on access to the Web Settings page.
 Additionally, VN-V25U/26U will also deny access when instructions for transmission to the specified IP address are sent via API.

#### Note:-

- To specify a specific IP address range, enter a combination of the IP address and subnet mask in the [IP Address] field.
- Define the subnet mask using a length between 8 ~ 30 bits.
   For example, a range between 192.168.0.0 to 192.168.0.255 is denoted as 192.168.0.0/ 24 ([IP Address]/[bit length of subnet mask]).

#### **Time Page**

This page is for setting time.

This page can be used during access using "admin".

- Press the [OK] button to enable the new settings.
- If the [OK] button is pressed upon entering an invalid value, a warning message will appear and the entry will be denied. Press the [Cancel] button to restore the invalid entry to the current value.

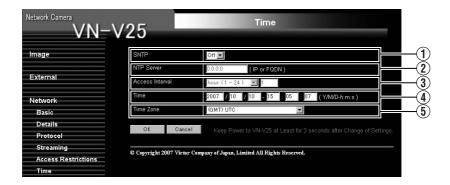

| ① SNTP            | For setting the SNTP client feature.  When this is set to "On", the system accesses the specified NTP server at regular intervals to acquire the time.  In addition, time will be recorded in the JPEG headers distributed by VN-V25U/26U. Discontinuity in JPEG header's time may occur immediately before and after acquiring time from the NTP server. |
|-------------------|----------------------------------------------------------------------------------------------------|
| ② NTP Server      | For setting the IP address of the NTP server.                                                                                                    |
| 3 Access Interval | For setting the time interval for access to the NTP server.                                                                                                    |
| 4 Time            | Displays the time on the clock of VN-V25U/26U. The clock time can be changed by entering an appropriate value. (Second value cannot be specified.) In addition, time will be recorded in the JPEG headers distributed by VN-V25U/26U. Discontinuity may occur in the JPEG header's time immediately before and after changing the time.                   |
| 5 Time Zone       | For setting the time zone.                                                                                                    |

#### **Password Page**

This page is for setting the password.

This page can be used during access using "admin".

• Press the [OK] button to enable the new settings.

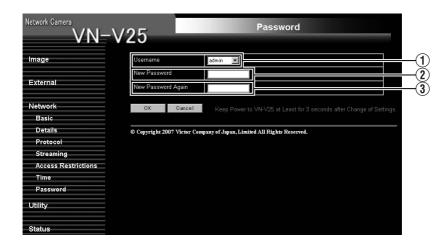

| ① Username                                                                                                    | Select a user name.                                                         |
|----------------------------------------------------------------------------------------------------|-----------------------------------------------------------------------------|
| New Password     Enter a new password.     Passwords shall be at least 4 characteristics.     VN-V25U/26U is case sensitive. | Passwords shall be at least 4 characters and not longer than 16 characters. |
| ③ New Password Again                                                                                                    | Enter again to confirm the new password.                                    |

#### Caution:-

- Be sure to handle the password carefully in case you forget it.
- In the event that you forget the password, please consult JVC's servicing center.

### **Maintenance Page**

This page is for maintenance purposes.

This page can be used during access using "admin".

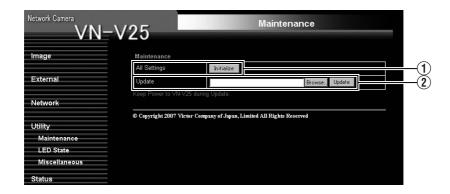

| ① All Settings<br>"Initialize" | Restores all settings to their default values and reboots the unit. (It takes about one minute for the camera to initialize and reboot.)  Passwords will also be initialized. The built-in clock of VN-V25U/26U will not be affected. JPEG/MPEG4 transmission and all others services that are running will be discontinued.                                                                                                    |
|--------------------------------|----------------------------------------------------------------------------------------------------|
| ② Update                       | Upgrades the firmware version of VN-V25U/26U and reboots the unit. The settings of VN-V25U/26U will be saved. Copy the new firmware file to the computer on which Internet Explorer is used, and specify this file using the [Browse] button. Press the [Update] button to start the update. JPEG/MPEG4 transmission and all others services that are running will be discontinued. The update process may take several minutes. A message will be displayed on the Internet Explorer when update is successfully completed.  Caution: |
|                                | Do not turn off the power when update is in progress or during reboot after update is complete. Turning off the power of the camera may cause it to malfunction.                                                                                                    |

#### **LED State Page**

This page is for setting the method for lighting the [STATUS] indicator at the side of VN-V25U/26U.

This page can be used during access using "admin" or "operator".

Press the [OK] button to enable the new settings.

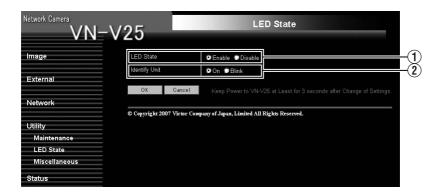

| 1 LED State     | For selecting whether to light up the [STATUS] indicator of this unit when it is running.                                                                            |
|-----------------|----------------------------------------------------------------------------------------------------|
|                 | Enable : Lights up when unit is running.                                                                                                    |
|                 | Disable : Turns off the indicator after startup is complete.                                                                                                    |
| ② Identify Unit | If you want the [STATUS] indicator to blink such as during visual check of the camera currently being configured from the computer, set this item to "Blink".  Note: |
|                 | The light of the indicator remains off if the LED State is set to "Disable".                                                                                         |

# **List of Factory Settings of Each Page**

### ■ Camera Page

| Item                              | Factory Settings |
|-----------------------------------|------------------|
| Camera ID                         | VN-V25<br>VN-V26 |
| Monitor Type                      | Custom           |
| Black Level                       | 1                |
| Gamma                             | 0                |
| Enhance Frequency                 | High             |
| Enhance Level                     | 0                |
| Color Level                       | 0                |
| AGC                               | High             |
| Sense Up                          | x4               |
| ALC Priority                      | Motion           |
| Shutter Speed                     | 1/30             |
| Easy Day and Night (VN-V25U only) | Off              |
| B&W Mode<br>(VN-V26U only)        | Color            |
| EV Compensation                   | 0                |
| White Balance                     | ATW              |
| Back Light Compensation           | Off              |

### ■ Encoding Page

| 5 .5.                  |                  |
|------------------------|------------------|
| Item                   | Factory Settings |
| JPEG Frame Size        | VGA              |
| MPEG4 Frame Size       | VGA              |
| JPEG Quality           | VFS4             |
| MPEG4 Bitrate          | 2000 kbps        |
| MPEG4 Bitrate Control  | CBR              |
| MPEG4 FPS              | 15 fps           |
| MPEG4 I Frame Interval | 30               |
| MPEG4 Priority         | FPS              |

### ■ Audio Page (VN-V26U only)

| Item        | Factory Settings |
|-------------|------------------|
| Duplex Mode | Half Duplex      |
| Mike Gain   | 32 dB            |

### ■ Alarm Page

| •                     |                  |
|-----------------------|------------------|
| Item                  | Factory Settings |
| Action                | Disable          |
| 1st Trigger           | Input 1 Make     |
| Max. Interval         | _                |
| 2nd Trigger           | Off              |
| Mail Address          | _                |
| Mail Text             | -                |
| Attach Image          | Off              |
| TCP/UDP IP Address    | _                |
| TCP/UDP Port Number   | -                |
| TCP/UDP Data          | _                |
| Alarm Output Duration | _                |
| Time Filter           | Unmask All       |

### ■ Alarm Environment Page

| Item                               | Factory Settings |
|------------------------------------|------------------|
| SMTP Server                        | 0.0.0.0          |
| Port Number                        | 25               |
| POP before SMTP                    | Off              |
| POP Server                         | 0.0.0.0          |
| Port Number                        | 110              |
| Username                           | _                |
| Password                           | _                |
| FTP Server                         | 0.0.0.0          |
| Directory                          | _                |
| Username                           | _                |
| Password                           | _                |
| Periodic FTP                       | Off              |
| Periodic FTP Interval              | 1                |
| Periodic FTP Naming                | Auto             |
| Periodic FTP Time Filter           | Unmask All       |
| PrePostRecording Frame<br>Rate     | 15 fps           |
| PrePostRecording Before<br>Trigger | 5 sec            |
| PrePostRecording After Trigger     | 5 sec            |
| Duration                           | 1000 msec        |
| Manual Output 1                    | Break            |
| Manual Output 2                    | Break            |
|                                    |                  |

# List of Factory Settings of Each Page (continued)

### **■** Privacy Mask Page

| Item                  | Factory Settings |  |
|-----------------------|------------------|--|
| Mode                  | Off              |  |
| Masking Color Setting | 16 (R, G, B)     |  |

# ■ Motion Detection Page

| Item      | Factory Settings |
|-----------|------------------|
| Mask      | Mask All         |
| Detection | Off              |
| Level     | 4                |

# ■ Basic Page

| Item            | Factory Settings |
|-----------------|------------------|
| IP Setting      | DHCP Enable      |
| IP Address      | 192.168.0.2      |
| Subnet Mask     | 255.255.255.0    |
| Default Gateway | 0.0.0.0          |
| Host Name       | _                |
| DNS Server      | 0.0.0.0          |

# ■ Details Page

| Item                        | Factory Settings |
|-----------------------------|------------------|
| JPEG TOS                    | 0                |
| MPEG4 TOS                   | 0                |
| Audio TOS<br>(VN-V26U only) | 0                |
| TTL TCP                     | 64               |
| TTL Multicast               | 32               |
| MTU                         | 1500             |
| Negotiation                 | Auto             |

# ■ Protocol Page

| Item             | Factory Settings |
|------------------|------------------|
| HTTP Server Port | 80               |

# **■** Streaming Page

| Item                                        | Factory Settings |
|---------------------------------------------|------------------|
| JPEG Destination<br>Address                 | 225.0.1.1        |
| JPEG Destination Port                       | 49152            |
| JPEG Frame Rate                             | 15 fps           |
| MPEG4 Destination<br>Address                | 225.0.2.1        |
| MPEG4 Destination Port                      | 59152            |
| Audio Destination<br>Address (VN-V26U only) | 225.0.3.1        |
| Audio Destination Port<br>(VN-V26U only)    | 39152            |

### **■** Access Restrictions Page

| Item                | Factory Settings |
|---------------------|------------------|
| Access Restrictions | deny             |
| IP Address          | _                |

### **■** Time Page

| _               |                  |
|-----------------|------------------|
| Item            | Factory Settings |
| SNTP            | Off              |
| NTP Server      | 0.0.0.0          |
| Access Interval | hour, 1          |
| Time Zone       | (GMT) UTC        |

# ■ Password Page

| Item             | Factory Settings                   |
|------------------|------------------------------------|
| Username         | "admin"                            |
| Current Password | Blank<br>Default passwords<br>are: |
|                  | "admin" : vn-v2x                   |
|                  | "operator" : vn-v2x                |
|                  | "user" : vn-v2x                    |

# ■ LED Settings Page

| Item          | Factory Settings |
|---------------|------------------|
| LED State     | Enable           |
| Identify Unit | On               |

# **Setting (continued)**

#### Miscellaneous Page

This page is for acquiring information.

This page can be used during access using "admin", "operator" and "user".

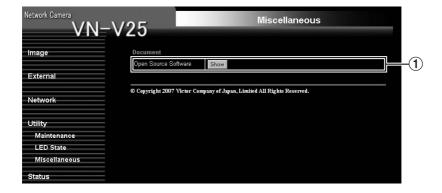

1 Open Source Software Press the [Show] button to display information of the software used by VN-V25U/26U.

### **Operation Page**

Displays the operating status of VN-V25U/26U.

This page can be used during access using "admin" or "operator".

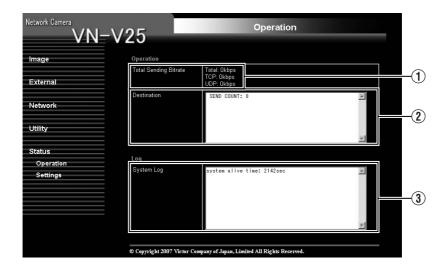

| 1 Total Sending Bitrate | Displays the total TCP/UDP bit rate sent by VN-V25U/26U as well as the individual bit rates. |
|-------------------------|----------------------------------------------------------------------------------------------|
| 2 Destination           | Displays the destination that VN-V25U/26U is sending data to.                                |
| ③ System Log            | Displays the following information.  Number of seconds after startup Alarm information       |

#### **Settings Page**

This page displays the version information and settings of VN-V25U/26U.

This page can be used during access using "admin" or "operator".

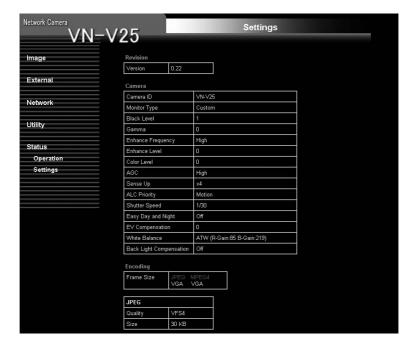

# **Settings Page (continued)**

|           |          |            | _         |  |
|-----------|----------|------------|-----------|--|
| JPEG      |          |            |           |  |
| Quality   |          | √FS4       |           |  |
| Size      |          | 30 KB      |           |  |
|           |          |            |           |  |
| MPEG4     |          |            |           |  |
| Bitrate   |          |            | 2000 Kbps |  |
| Bitrate C | ontrol   |            | CBR       |  |
| FPS       |          |            | 15 fps    |  |
| l Frame l | nterval  |            | 30        |  |
| Priority  |          |            | FPS       |  |
|           |          |            |           |  |
| Alarm Se  |          |            |           |  |
| No.       | Trigge   | r / Action |           |  |
| 01        | Trigger  |            |           |  |
|           | Action   | 0          | ff        |  |
| 02        | Trigger  | -          |           |  |
|           | Action   | 0          | Dff       |  |
| 03        | Trigger  | Trigger    |           |  |
|           | Action O |            | ff        |  |
| 04        | Trigger  | Trigger    |           |  |
|           | Action   | 0          | ff        |  |
| 05        | Trigger  |            |           |  |
|           | Action   | 0          |           |  |

| Alarm Environmen | t                                                     |                                                                                                    |                                    |  |
|------------------|-------------------------------------------------------|----------------------------------------------------------------------------------------------------|------------------------------------|--|
| Mail             | SMTF<br>SMTF<br>POP<br>POP                            | O (SMTP Server: 0<br>O (Port Number: 25<br>O (POP before SM<br>(POP Server: 0.0.0<br>(Port Number: 110<br>(Username: ) | 5)<br>TP: Off)<br>3.0)             |  |
| FTP              | Direct<br>Usern<br>Perior<br>Perior<br>PrePo<br>PrePo |                                                                                                    | e Rate: 15 fps<br>e Trigger: 5 sec |  |
| Alarm Output     | Outpu<br>Outpu                                        | ut1 Duration : 1000<br>ut2 Duration : 1000                                                                             | msec<br>msec                       |  |
| Network Basic    |                                                       |                                                                                                    |                                    |  |
| IP Address       |                                                       | 192.168.0.2                                                                                                    |                                    |  |
| Subnet Mask      |                                                       | 255.255.255.0                                                                                                    |                                    |  |
| Default Gateway  |                                                       | 0.0.0.0                                                                                                    |                                    |  |
| Host Name        |                                                       |                                                                                                    |                                    |  |
| DNS Server       |                                                       | 0.0.0.0                                                                                                    |                                    |  |
| MAC Address      |                                                       | 00:80:88:43:65:00                                                                                                    | )                                  |  |
| Network Details  |                                                       |                                                                                                    |                                    |  |
| JPEG             |                                                       |                                                                                                    |                                    |  |
| TOS(DS field)    |                                                       | 0                                                                                                    |                                    |  |
| MPEG4            |                                                       |                                                                                                    |                                    |  |
| TOS(DS field)    |                                                       | 0                                                                                                    |                                    |  |

# **Setting (continued)**

# **Settings Page (continued)**

| Common            |               |   |
|-------------------|---------------|---|
| TTL (Unicast)     | 64            | 1 |
| TTL (Multicast)   | 32            | 1 |
| MTU               | 1500          |   |
| Negotiation       | Auto          | 1 |
| Protocol          |               |   |
| HTTP Server Port  | 80            |   |
| Streaming<br>JPEG |               |   |
| Status            |               |   |
| Address           | 225.0.1.1     |   |
| Port              | 49152         |   |
| Frame Rate        | 15            |   |
|                   |               |   |
| MPEG4             |               |   |
| Status            |               |   |
| Address           | 225.0.2.1     |   |
| Address           | CALCASTOR CO. |   |

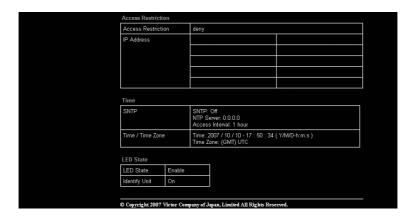

# **Operation of Built-in Viewer**

This product comes with a JPEG Viewer and an MPEG4 Viewer. Each of these viewers functions separately.

- Using the JPEG Viewer enables display of a series of still images as well as one-shot recording of still images.
- Using the MPEG4 Viewer enables display of MPEG4-encoded motion images.
- For VN-V26U, you can send or receive audio using the JPEG/MPEG4 Viewer.
- ◆ "Internet Explorer Setup" (

  □ Page 79)
- ♦ "Installing the built-in viewer" (

  Page 81)
- ♦ "Screen Configuration of JPEG Viewer" (© Page 82)
- ◆ "JPEG Viewer Configuration" (ISP Page 84)
- ◆ "Exiting the JPEG Viewer" (IPS Page 87)
- ♦ "Screen Configuration of MPEG4 Viewer" (IPP Page 88)
- ♦ "MPEG4 Viewer Configuration" (

  Page 90)
- ♦ "Exiting the MPEG4 Viewer" (Reg Page 93)
- ◆ "Audio Setup (VN-V26U only)" (IS Page 94)
  ◆ "Shortcut for Built-in Viewer" (IS Page 96)

# When the display or configuration of the opened screen appears strange, check using the following procedures.

- (1) Click [Start]-[Control Panel]-[Display] and open the [Display Properties] window
- (2) Click the [Settings] tab in the [Display Properties] windows and click the [Advanced] button
- (3) Check that [DPI setting] in the [General] tab has become [Normal size(96DPI)]
- (4) Otherwise, change the setting to [Normal size(96DPI)] andreboot windows

#### **Internet Explorer Setup**

- 1. Launch the Internet Explorer on the computer
- When proxy settings are enabled in the Internet Explorer, follow the steps below to disable the proxy of the Internet Explorer
  - Select in the order of [Tool]-[Internet Options]-[Connections]-[LAN Setting], followed by deselecting the check for "Use a proxy server for your LAN" under [Proxy Server] in the [Local Area Network (LAN) Settings] window.

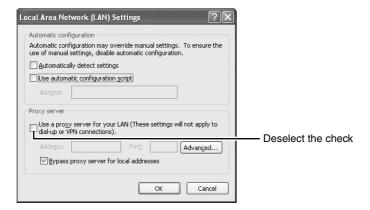

#### Internet Explorer Setup (continued)

#### If ActiveX controls and plug-ins of the Internet Explorer is disabled, follow the steps below to enable it

Click [Trusted sites] under [Tool]-[Internet Options]-[Security]. Upon doing so, the [Sites...] button directly below becomes active. Click this button and deselect the check in the displayed window. Next, add the IP address of VN-V25U/26U. If the setting is factory default, add the following web site to the zone.

#### http://192.168.0.2

Click [Trusted sites] under [Tool]-[Internet Options]-[Security]. Select the [Custom Level] button
and open the [Security Settings] window. Set all items under [ActiveX controls and plug-ins] in
the opened window to [Enable]. Enable also [Allow Script-initiated window without size or
position constraints.] under [Miscellaneous].

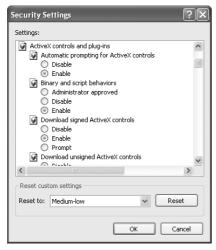

#### If the pop-up block function of the Internet Explorer is enabled, follow the steps below to disable it

- \*The built-in viewer cannot be used when the pop-up block function is enabled.
- Selecting [Tool]-[Pop-up Blocker]-[Turn Off Pop-up Blocker] permits all sites.
- To allow only specific sites such as VN-V25U/26U, select [Tool]-[Pop-up Blocker]-[Turn On Pop-up Blocker], followed by selecting [Tool]-[Pop-up Blocker]-[Pop-up Blocker Settings] that becomes active to open the [Pop-up Blocker Settings] window. In the opened window, add the address of VN-V25U/26U as a permitted web site address.

# 5. When plug-in tools such as the Yahoo or Google toolbar are included in the Internet Explorer, disable the pop-up block function of these plug-in tools as well

#### Note:

To use the built-in MPEG4 Viewer of VN-V25U/26U, install "ffdshow" that is open source codec. You can download "ffdshow" from the Internet.

#### Installing the built-in viewer

- Enter the URL of the built-in viewer in the address field of Internet Explorer For example, if the IP address of VN-V25U/26U is 192.168.0.2, enter as follows:
  - VN-V25U
  - JPEG Viewer

http://192.168.0.2/cgi-bin/v25viewing.cgi?v25monitor\_j.html

- MPEG4 Viewer http://192.168.0.2/cgi-bin/v25viewing.cgi?v25monitor\_m.html
- VN-V26U
- JPEG Viewer

http://192.168.0.2/cgi-bin/v26viewing.cgi?v26monitor\_j.html

 MPEG4 Viewer http://192.168.0.2/cgi-bin/v26viewing.cgi?v26monitor\_m.html

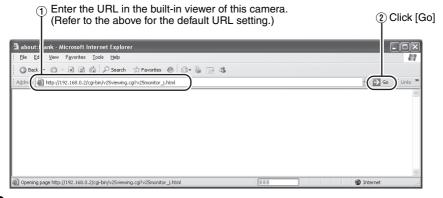

### 2. Enter the user name and password

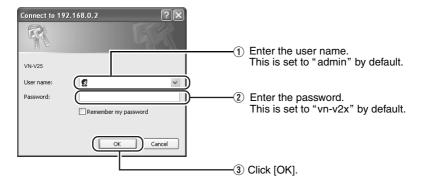

### 3. The viewer is installed and launched

# **Screen Configuration of JPEG Viewer**

• When the JPEG Viewer is first installed, it is set to play back at 15 fps by default.

#### ■ VN-V25U

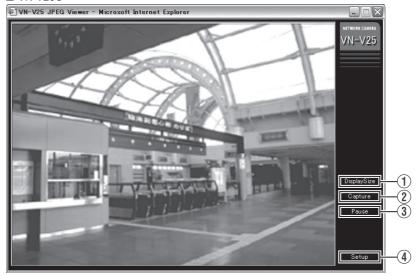

#### ■ VN-V26U

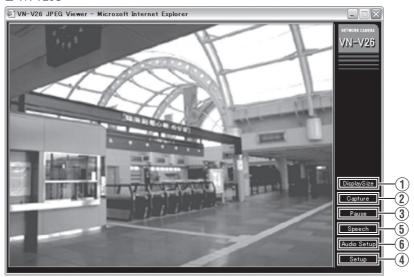

| Switches the display size. (VGA or QVGA)                                                                                                    |
|----------------------------------------------------------------------------------------------------|
| Captures the currently displayed image on the computer. Images captured will be stored as a JPEG file in the folder created under [My Document] of the computer. The default folder names for VN-V25U and VN-V26U are "VN-V25U" and "VN-V26U" respectively. The file name is made up of the year, month, day, hour, minute, second, and millisecond.  The time denoted by the file name is based on the time at the computer and not the internal clock of VN-V25U/26U.  Motion images cannot be captured. |
| Pauses/Resumes playback of images.                                                                                                    |
| Displays the built-in viewer settings window. (F8* Page 84) This setting screen is used to set the built-in viewer as a software on the computer.  Caution:  Settings on this setting screen do not affect settings of the VN-V25U/26U unit.                                                                                                    |
| Starts sending audio to VN-V26U from the client PC. Only one stream of audio can be sent for one unit of VN-V26U. You cannot send audio from another client PC when transmission of audio from a client PC is in progress.  • The [Speech] button lights up in red during audio transmission.  • [Speech] button will not blink in red when audio cannot be sent.  Note:  • The JPEG and MPEG4 viewers cannot send audio at the same time.                                                                 |
| The audio setting screen appears. (Regregold)  Caution:  Settings on this setting screen do not affect settings of the VN-V26U unit.                                                                                                    |
|                                                                                                    |

#### **JPEG Viewer Configuration**

The viewer setting window appears upon clicking the [Setup] button of the built-in viewer.

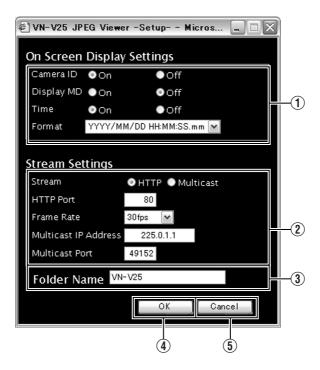

| _      | Screen Display<br>ttings | For setting display items on the viewer screen. For the JPEG Viewer, characters are displayed as overlay on the video image.                                                                                                    |
|--------|--------------------------|----------------------------------------------------------------------------------------------------|
|        | Camera ID                | Select "On" to display [Camera ID]. [Camera ID] can be specified on the [Camera] page of VN-V25U/26U. (© Page 39)                                                                                                    |
|        | Display MD               | Selecting "On" displays the area in which motion is detected in red.                                                                                                    |
|        | Time                     | Select "On" to display the time. This indicates the time that is stored in the JPEG data.                                                                                                    |
|        | Format                   | Select the format for displaying time. YYYY, MM, and DD denote year, month and day respectively, while HH, MM, and SS denote hour, minute and second respectively. mm is equivalent to 1/100 seconds.                                                                                                    |
| ② Str  | eam Settings             | For specifying settings for receiving JPEG stream.                                                                                                    |
| Stream |                          | For selecting the protocol when the viewer acquires data from VN-V25U/26U.  When "HTTP" is selected, lost packets are recovered via resending. VN-V25U/26U may be monitored using multiple viewers when "Multicast" is selected. When playing back via multicast., start multicast sending on the [Streaming] page of the VN-V25U/26U unit.  Caution:  When the built-in viewer is launched with "Multicast" specified, a Windows firewall warning may appear. In this case, select "unblock" and proceed.  If "block" is selected, the Windows firewall will block the multicast stream and playback of multicast by the viewer will fail. |
|        | HTTP Port                | You can change the HTTP port number. The default port number setting is 80. Specify the same value as the parameter that is set on the Protocol page of VN-V25U/26U. (© Page 63)                                                                                                    |
|        | Frame Rate               | For selecting the acquisition frame rate of the viewer. Selecting a large frame rate will increase the processing load of the computer on which the viewer is running.  Caution:  Set to a rate such that the CPU burden of the computer does not exceed 80 %. When the CPU is overloaded, the computer may not function properly.                                                                                                    |

#### JPEG Viewer Configuration (continued)

|               | Multicast IP<br>Address | You can change the multicast IP address. The default IP address setting is 225.0.1.1.                                                                                                    |
|---------------|-------------------------|----------------------------------------------------------------------------------------------------|
|               | Multicast Port          | You can change the multicast port number. The default port number setting is 49152. This is enabled when "Start" is selected for the [JPEG Control] item on the [Streaming] page. Specify the same value as the parameter that is set on the [Streaming] page of VN-V25U/26U. (** Page 65) |
| ③ Folder Name |                         | For specifying the name of the folder in which the captured files are stored. (When the viewer is installed: The folder names for VN-V25U and VN-V26U are VN-V25 and VN-V26 respectively.)                                                                                                 |
| <b>④</b> OK   |                         | Saves the changed settings. Click the [OK] button to enable the new settings and restart the built-in viewer after closing the setting window.                                                                                                    |
| (5) Cancel    |                         | Cancels the changed settings and closes the setting screen.                                                                                                    |

#### Note:

 The settings of the built-in viewer are stored in the file named Cookie.

This setting screen is used to set the built-in viewer as a software on the computer, and does not apply to settings of the VN-V25U/26U unit.

When settings are changed, press the [OK] button to exit and restart the viewer.

#### Note:-

#### Searching and deleting cookie files

- Open [Tool]—[Internet Options]—[Advanced] of the Internet Explorer, and press the [Settings] button under [Temporary Internet Files]. A new [Settings] will appear. Press the [View Files] button in this window. The [Temporary Internet Files] window opens up and a list of files will be displayed. The file named "cgi-bin" in this list is the Cookie for the built-in viewer.
- Deleting this file deletes the view settings, and the viewer will be initialized during the next startup.

#### **Exiting the JPEG Viewer**

To exit, press the [close] button at the top right of the window.

Click [close].

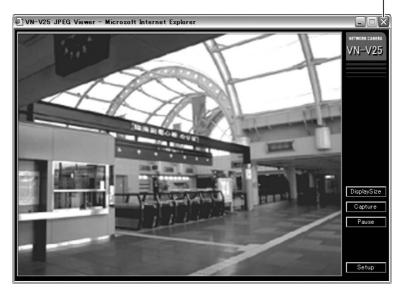

- During the next startup of the built-in viewer, launch the Internet Explorer and enter the URL of the built-in viewer in the address field.
   For example, if the IP address of VN-V25U/26U is 192.168.0.2, enter as follows:
  - VN-V25U http://192.168.0.2/cgi-bin/v25viewing.cgi?v25monitor j.html
  - VN-V26U http://192.168.0.2/cgi-bin/v26viewing.cgi?v26monitor\_j.html
  - After the [Security Settings] screen appears, press the [OK] button to proceed.

# **Screen Configuration of MPEG4 Viewer**

#### ■ VN-V25U

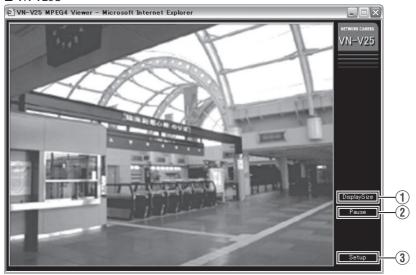

#### ■ VN-V26U

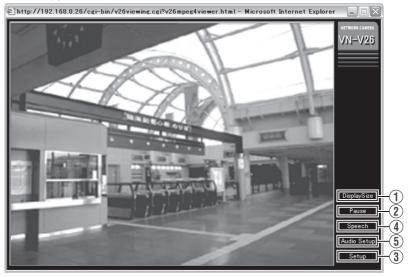

| ① DisplaySize                     | Switches the display size. (VGA or QVGA)                                                                                                    |
|-----------------------------------|----------------------------------------------------------------------------------------------------|
| 2 Pause                           | Pauses/Resumes playback of motion images.                                                                                                    |
| ③ Setup                           | Displays the built-in viewer settings window. (FS Page 90) This setting screen is used to set the built-in viewer as a software on the computer.  Caution:  Settings on this setting screen do not affect settings of the VN-V25U/26U unit.                                                                                                    |
| (VN-V26U only)                    | Starts sending audio to VN-V26U from the client PC. Only one stream of audio can be sent for one unit of VN-V26U. You cannot send audio from a different client PC when transmission of audio from a client PC is in progress.  The [Speech] button lights up in red during audio transmission.  [Speech] button will not blink in red when audio cannot be sent.  Note:  The JPEG and MPEG4 viewers cannot send audio at the same time. |
| (5) Audio Setup<br>(VN-V26U only) | The audio setting screen appears. ( Page 94)  Caution:  Settings on this setting screen do not affect settings of the VN-V26U unit.                                                                                                    |

#### Note:-

• To use the built-in MPEG4 Viewer of VN-V25U/26U, install "ffdshow" that is open source codec. You can download "ffdshow" from the Internet.

#### **MPEG4 Viewer Configuration**

The MPEG4 Viewer's settings window appears upon clicking the [Setup] button of the viewer.

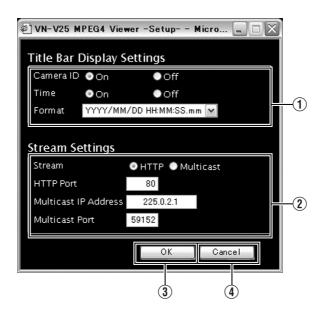

| 1 Title Bar Display Settings |           | For setting display items on the viewer screen. For the MPEG4 Viewer, characters are displayed in the title bar of the window.                                                                        |
|------------------------------|-----------|----------------------------------------------------------------------------------------------------|
|                              | Camera ID | Select "On" to display [Camera ID]. [Camera ID] can be specified on the [Camera] page of VN-V25U/26U. (© Page 39)                                                                                     |
|                              | Time      | Select "On" to display the time.                                                                                                    |
|                              | Format    | Select the format for displaying time. YYYY, MM, and DD denote year, month and day respectively, while HH, MM, and SS denote hour, minute and second respectively. mm is equivalent to 1/100 seconds. |

| ② Stream | Settings           | For specifying settings for receiving MPEG4 stream.                                                                                                    |
|----------|--------------------|----------------------------------------------------------------------------------------------------|
| Stream   |                    | For selecting the protocol when the viewer acquires data from VN-V25U/26U. When "HTTP" is selected, lost packets are recovered via resending. VN-V25U/26U may be monitored using multiple viewers when "Multicast" is selected.  When playing back via multicast., start multicast sending on the [Streaming] page of the VN-V25U/26U unit.  Caution:  When the built-in viewer is launched with "Multicast" specified, a Windows firewall warning may appear. In this case, select "unblock" and proceed.  If "block" is selected, the Windows firewall will block the multicast stream and playback of multicast by the viewer will fail. |
| нтт      | P Port             | You can change the HTTP port number. The default port number setting is 80. Specify the same value as the parameter that is set on the [Protocol] page of VN-V25U/26U. (** Page 63)                                                                                                    |
|          | ticast IP<br>Iress | You can change the multicast IP address. The default address is 225.0.2.1.                                                                                                    |
| Mul      | ticast Port        | You can change the multicast port number. The default port number setting is 59152. This is enabled when "Start" is selected for the [MPEG4 Control] item on the [Streaming] page. Specify the same value as the parameter that is set on the [Streaming] page of VN-V25U/26U. (** Page 65)                                                                                                    |
| 3 OK     |                    | Saves the changed settings. Click the [OK] button to enable the new settings and restart the built-in viewer after closing the setting window.                                                                                                    |
| 4 Cancel |                    | Cancels the changed settings and closes the setting screen.                                                                                                    |

#### Note:-

• To use the built-in MPEG4 Viewer of VN-V25U/26U, install "ffdshow" that is open source codec. You can download "ffdshow" from the Internet.

#### Note:

• The settings of the built-in viewer are stored in the file named Cookie.

This setting screen is used to set the built-in viewer as a software on the computer, and does not apply to settings of the VN-V25U/26U unit.

When settings are changed, press the [OK] button to exit and restart the viewer.

#### Note:

#### Searching and deleting cookie files

- Open [Tool]—[Internet Options]—[Advanced] of the Internet Explorer, and press the [Settings] button under [Temporary Internet Files]. A new [Settings] will appear. Press the [View Files] button in this window. The [Temporary Internet Files] window opens up and a list of files will be displayed. The file named "cgi-bin" in this list is the Cookie for the built-in viewer.
- Deleting this file deletes the view settings, and the viewer will be initialized during the next startup.

#### **Exiting the MPEG4 Viewer**

To exit, press the [close] button at the top right of the window.

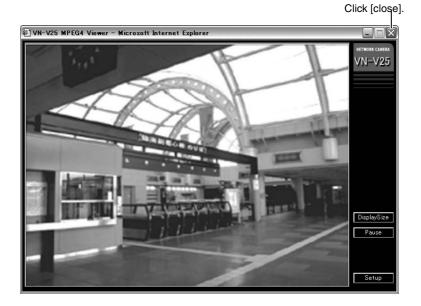

- During the next startup of the built-in viewer, launch the Internet Explorer and enter the URL of the built-in viewer in the address field.
   For example, if the IP address of VN-V25U/26U is 192.168.0.2, enter as follows:
  - For example, if the IP address of VN-V250/260 is 192.166.0.2, effer as follows:
  - VN-V25U http://192.168.0.2/cgi-bin/v25viewing.cgi?v25monitor\_m.html
  - VN-V26U http://192.168.0.2/cgi-bin/v26viewing.cgi?v26monitor\_m.html
  - After the [Security Settings] screen appears, press the [OK] button to proceed.

### Audio Setup (VN-V26U only)

Click the [Audio Setup] button of the built-in viewer to display the audio settings window.

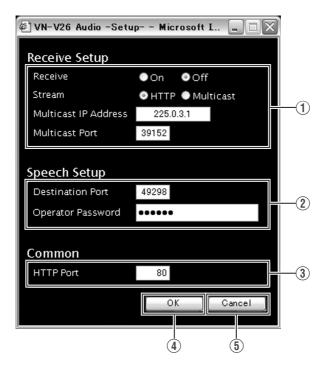

| 1 Re        | ceive Setup             | For specifying settings related to receiving of audio sent from VN-V26U.                                                                                                    |
|-------------|-------------------------|----------------------------------------------------------------------------------------------------|
|             | Receive                 | For specifying whether to receive audio. Select "On" to to receive audio.                                                                                                    |
|             |                         | <ul> <li>Note:         <ul> <li>A mechanical sound (that sounds when infrared ray filter is being plugged or unplugged) will sound when black-and-white mode is been switched. During the period where the sound is active, other sounds from VN-V26U will be muted.</li> </ul> </li> </ul>                                                              |
|             | Stream                  | For selecting the stream protocol of the received audio. When "HTTP" is selected, lost packets are recovered via resending. When "Multicast" is selected, the audio of VN-V26U may be monitored using a multiple number of client PCs. When receiving data via multicast, start multicast sending on the [Streaming] page of the VN-V26U unit.  Caution: |
|             |                         | When the built-in viewer is launched with "Multicast" specified, a Windows firewall warning may appear. In this case, select "unblock" and proceed.  If "block" is selected, the Windows firewall will block the multicast stream and playback of multicast by the viewer will fail.                                                                     |
|             | Multicast IP<br>Address | You can change the multicast IP address. The default address is 225.0.3.1 Specify the same value as the parameter that is set on the [Streaming] page of VN-V26U.(F) Page 65)                                                                                                    |
|             | Multicast Port          | You can change the multicast port number. The default port number setting is 39152. Specify the same value as the parameter that is set on the [Streaming] page of VN-V26U. (*** Page 65)                                                                                                    |
| ② Sp        | eech Setup              | For specifying settings for sending audio to VN-V26U from the computer.                                                                                                    |
|             | <b>Destination Port</b> | You can change the destination port for sending audio to VN-V26U from the computer. The default port number setting is 49298.                                                                                                    |
|             | Operator password       | For entering the operator password when sending audio to VN-V26U from the computer.                                                                                                    |
| 3 HT        | TP Port                 | You can change the port number that is used to get audio via HTTP. The default port number setting is 80.  Specify the same value as the parameter that is set on the Protocol page of VN-V26U. (** Page 63)                                                                                                    |
| <b>4</b> OK |                         | Saves the changed settings. Click the [OK] button to enable the new settings and restart the built-in viewer after closing the setting window.                                                                                                    |
| (5) Ca      | ncel                    | Cancels the changed settings and closes the setting screen.                                                                                                    |
|             |                         |                                                                                                    |

# Note:

• Settings of the built-in-viewer are stored in the file named Cookie.

#### Shortcut for Built-in Viewer

Creating a shortcut for the built-in viewer on the Desktop screen of the computer saves you the trouble of having to enter the URL in the Internet Explorer.

Create the shortcut by following the procedure below.

- 1. Launch the Internet Explorer
- 2. Right-click at an arbitrary point on the Internet Explorer screen and select [Create Shortcut]

Click the [OK] button on the confirmation screen and a shortcut will be created on the Desktop screen.

- Right-click on the shortcut icon on the Desktop screen and select Properties The setting screen appears.
- 4. Enter the URL of the built-in viewer in the URL field

For example, if the IP address of VN-V25U/26U is 192.168.0.2, enter as follows:

- ■VN-V25U
- JPEG Viewer

http://192.168.0.2/cgi-bin/ v25viewing.cgi?v25monitor\_j.html

MPEG4 Viewer

http://192.168.0.2/cgi-bin/ v25viewing.cgi?v25monitor\_m.html

- ■VN-V26U
- JPEG Viewer

http://192.168.0.2/cgi-bin/ v26viewing.cgi?v26monitor j.html

MPEG4 Viewer

http://192.168.0.2/cgi-bin/ v26viewing.cgi?v26monitor\_m.html

### 5. Click the [OK] button to end

Clicking on the shortcut created saves you the trouble of having to enter the URL in the Internet Explorer.

#### Note:

 Before starting up the built-in viewer using the shortcut, close all Internet Explorer windows. Starting up the built-in viewer using the shortcut while leaving other Internet Explorer windows opened may result in malfunction of the built-in viewer.

# **Troubleshooting**

| Symptom                                                                       | Causes and Countermeasures                                                                                                    | Reference<br>Page |
|-------------------------------------------------------------------------------|----------------------------------------------------------------------------------------------------|-------------------|
| IP address of VN-V25U/26U is unknown                                          | <ul> <li>DHCP is "Enable" in default settings. IP address will be provided from DHCP server.</li> <li>If there is no DHCP server, VN-V25U/26U will start using default IP address, 192.168.0.2, and default subnet mask, 255.255.255.0.</li> <li>Search tool in attached CD-ROM is available to find VN-V25U/26U from a PC in the same LAN.</li> </ul>                                    | r Page 32         |
| The web page of VN-V25U/<br>26U cannot be displayed                           | Check the Internet Explorer settings. When a proxy server is in use, configure the proxy server settings of the Internet Explorer accordingly.                                                                                                    | r Page 33         |
| The built-in viewer cannot be installed                                       | Check the Internet Explorer settings. The built-in viewer consists of a software component called ActiveX. The ActiveX is usually installed when the built-in viewer is used for the first time. However, installation may be rejected depending on the Anti-virus software settings. In this case, change the settings of the Anti-virus software before installing the built-in viewer. | r Page 79         |
| Authentication by Verisign appears during installation of the built-in viewer | Verisign's electronic signature is stored in the built-<br>in viewer. For computers with a network environment that is<br>connected to the Internet, the authenticity of the<br>viewer can be verified via authentication by<br>Verisign.                                                                                                    | _                 |
| A warning message appears upon starting up the built-in viewer                | The built-in viewer consists of a software component called ActiveX.  The ActiveX is usually installed when the built-in viewer is used for the first time. However, installation may be rejected depending on the Anti-virus software settings. In this case, change the settings of the Anti-virus software before installing the built-in viewer.                                      | _                 |
| TCP images cannot be played back                                              | The maximum number of images that can be sent by VN-V25U/26U via TCP is 20, and up to 20 built-in viewers can be connected to each VN-V25U/26U unit.  Make use of multicast for monitoring when the number of areas exceeds the above number.  VN-V25U/26U allows multicast transmission of JPEG and MPEG4 one stream at a time.                                                          | r Page 24         |

# **Troubleshooting (continued)**

| Symptom                                                             | Causes and Countermeasures                                                                                                    | Reference<br>Page                   |
|---------------------------------------------------------------------|----------------------------------------------------------------------------------------------------|-------------------------------------|
| Multicast images cannot be played back                              | <ul> <li>Start multicast transmission manually from the [Streaming] page of VN-V25U/26U.</li> <li>In the case of multicast reception at the built-in viewer, check that the multicast address and port number of the built-in viewer settings coincide with those on the [Streaming] page of VN-V25U/26U.</li> <li>Make use of a network that supports IGMPv2 for multicast transmission.</li> <li>Multicast may be blocked by the WindowsXP firewall. When this occurs, perform the following to allow it to pass through.</li> <li>Double-click [Windows Firewall] under [Start]—[Control Panel], click the [Add Port] button under the Exception tab, and register the port number to be allowed through the firewall in the Port Number field. Enter an arbitrary character string in the name field.</li> </ul> | জ Page 64<br>জ Page 84<br>জ Page 90 |
| The frame rate of the displayed image is low                        | <ul> <li>Check the built-in viewer settings when a built-in viewer is in use.</li> <li>Frame rate will be constrained when the network bandwidth is narrow.</li> </ul>                                                                                                    | Page 84 Page 90                     |
| A white zone appears in the built-in viewer                         | <ul> <li>For some computers, a part of the Internet<br/>Explorer graphics may not appear and is left<br/>white when the following setting is performed on<br/>the Internet Explorer.</li> <li>If [Right-click on the Desktop screen]—<br/>[Properties]—[Settings]—[Advanced]—<br/>[Advanced]—[DPI setting] is set to "Large size"<br/>or "Custom size", select "Normal size" to<br/>resume normal drawing.</li> </ul>                                                                                                    | _                                   |
| Unable to receive alarm notification using the computer via TCP/UDP | Data may be blocked by the WindowsXP firewall. When this occurs, perform the following to allow it to pass through.  Double-click [Windows Firewall] under [Start]—[Control Panel], click the [Add Port] button under the Exception tab, and register the port number to be allowed through the firewall in the Port Number field. Enter an arbitrary character string in the name field.                                                                                                    | _                                   |
| Images are not distributed to the network                           | Check whether the [MONITOR OUT] switch at the side of VN-V25U/26U is set to "NTSC" or "PAL". If either of the above is selected, change the [MONITOR OUT] switch setting to "OFF". After changing the switch settings, press the [RESET] button to reboot.                                                                                                    | เ≊ Page 11                          |

| Symptom                                                   | Causes and Countermeasures                                                                                                    | Reference<br>Page      |
|-----------------------------------------------------------|----------------------------------------------------------------------------------------------------|------------------------|
| The MPEG4 Viewer screen appears in black                  | When DirectX 9.x or Windows Media Player 9.x is installed on the computer, the video image screen appears in black.                                                           | _                      |
|                                                           | [Countermeasure] To make use of the built-in MPEG4 Viewer of VN-V25U/26U, install "ffdshow" that is open source codec. You can download "ffdshow" from the Internet.          |                        |
| No MONITOR OUT image output                               | <ul> <li>Set the [MONITOR OUT] switch to "NTSC" or "PAL", and press the Reset button.</li> <li>When using the [MONITOR OUT] output, set the privacy mask to "Off".</li> </ul> | r Page 11<br>r Page 56 |
| Zonal noise occurs at the bottom of the MONITOR OUT image | When using the [MONITOR OUT] output, set the privacy mask to "Off".                                                                                                    | r Page 56              |
| Images from the network are distorted                     | Set the [MONITOR OUT] switch to "OFF", and press the Reset button.                                                                                                    | r Page 19              |

# **Specifications**

Camera Unit

Pick-up element: 1/4-inch progressive scan

CCD

Effective pixels : Approx. 330,000 pixels

659 (H) × 494 (V)

Lens Mount : C/CS mount

[Monitor Output]

Composite video x 1 (75  $\Omega$ , 1 Vp-p)

Minimum object illumination:

(VN-V25U) : 1.0 lx (50 %, F1.2, AGC

Super)

: 0.5 lx (25 %, F1.2, AGC

Super)

: 0.8 lx (50 %, F1.2, Easy Day

and Night ON)

: 0.4 lx (25 %, F1.2, Easy Day

and Night ON)

Minimum object illumination:

(VN-V26U) : 0.6 lx (50 %, F1.2, AGC

Super)

: 0.3 lx (25 %, F1.2, AGC

Super)

: 0.06 lx (50 %, F1.2, AGC Super, B&W Mode: Black&White, Auto)

: 0.03 lx (25 %, F1.2, AGC Super, B&W Mode: Black&White, Auto)

Video S/N ratio : 50 dB (Typ., 50 %, AGC

OFF, Enhance -5)

Internal mike (VN-V26U)

Omnidirectional

Output Sensitivity:-43 dB (0 dB = 1 V/Pa)

Standard input level

: 85 dB ± 3 (SPL)

[Audio Output] (VN-V26U)

Line out  $\times$  1, (200  $\Omega$  Maximum 2.2 Vp-p)

Mini jack (ø3.5 mono)

[Network Output]

Image compression format

: JPEG. MPEG4

Frame size :  $640 \times 480$ ,  $320 \times 240$ 

Horizontal resolution

: 400 TV lines (typ.)

Audio compression format (VN-V26U)

: μ-law (64 kbps)
AD/DA 16 bits
Fs = 8 kHz, mono

Network interface

: RJ-45

100BASE-TX/10BASE-T/ FULL/HALF/Auto negotiation

supported

**LAN Specifications** 

Compliant with IEEE802.3, IEEE802.3u and

IEEE802.3af

Communication protocol

: TCP/IP, UDP, HTTP, FTP, ICMP, ARP, RTP, DHCP, SNTP, SMTP, IGMP

General

Alarm input : No-voltage a contact input,

NPN open collector input, low level, latch/momentary (500 ms and above) (Circuit current during low level: 1 mA; Applied voltage during

high level: DC 3.3 V)

Alarm output : NPN open collector output

(Allowable applied voltage: DC 12 V; Allowable inflow current:

50 mA)

Internal memory: 8 MB

Supply voltage : AC 24 V 50 Hz/60 Hz

or PoE (DC -48 V)

Current consumption

: AC 24 V 0.35 A PoE 115 mA (5.5 W)

Only while Infrared ray cut filter is moving (for VN-V26U) : AC 24 V 0.5 A PoE 170 mA (8.2 W)

Ambient temperature

: -10 °C ~ 50 °C (operation)

0 °C ~ 40 °C (Recommended)

#### Ambient humidity

: 20 % RH  $\sim$  85 % RH

(without condensation)

Mass : 480g (1.06 lbs) (VN-V25U)

: 530g (1.17 lbs) (VN-V26U)

#### **Accessories/Attachments**

| : Start-up Guide         | 1   |
|--------------------------|-----|
| CD-ROM                   | 1   |
| Warranty Card (For USA). | 1   |
| Service Information Card |     |
| (For USA)                | - 1 |

# Dimension [Unit: mm (inch)]

### ■ VN-V25U

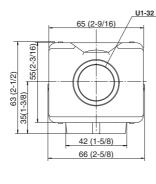

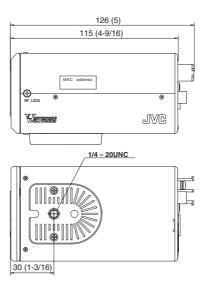

### ■ VN-V26U

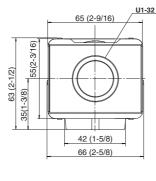

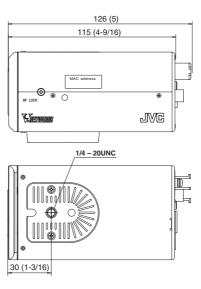

\* Specifications and appearance of this product are subject to changes for improvement without prior notice.

# JVC

Free Manuals Download Website

http://myh66.com

http://usermanuals.us

http://www.somanuals.com

http://www.4manuals.cc

http://www.manual-lib.com

http://www.404manual.com

http://www.luxmanual.com

http://aubethermostatmanual.com

Golf course search by state

http://golfingnear.com

Email search by domain

http://emailbydomain.com

Auto manuals search

http://auto.somanuals.com

TV manuals search

http://tv.somanuals.com